## **S2422HZ/S2722DZ-Dell Videokonferenz-Monitor** Bedienungsanleitung

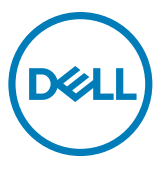

- **HINWEIS: HINWEIS zeigt wichtige Informationen, die Ihnen bei der besseren Nutzung Ihres Computers helfen.**
- **ACHTUNG: ACHTUNG zeigt potenzielle Hardware-Schäden oder Datenverluste, falls Anweisungen nicht befolgt werden.**
- **WARNUNG: WARNUNG zeigt die Gefahr von Sachschäden, Verletzungen oder Tod.**

**Copyright © 2021 Dell Inc. oder ihre Tochtergesellschaften. Alle Rechte vorbehalten.** Dell, EMC und andere Marken sind Marken der Dell Inc. oder ihrer Tochtergesellschaften. Andere Marken könnten Marken ihrer jeweiligen Inhaber sein.

2021– 10

Rev. A01

# **Inhalt**

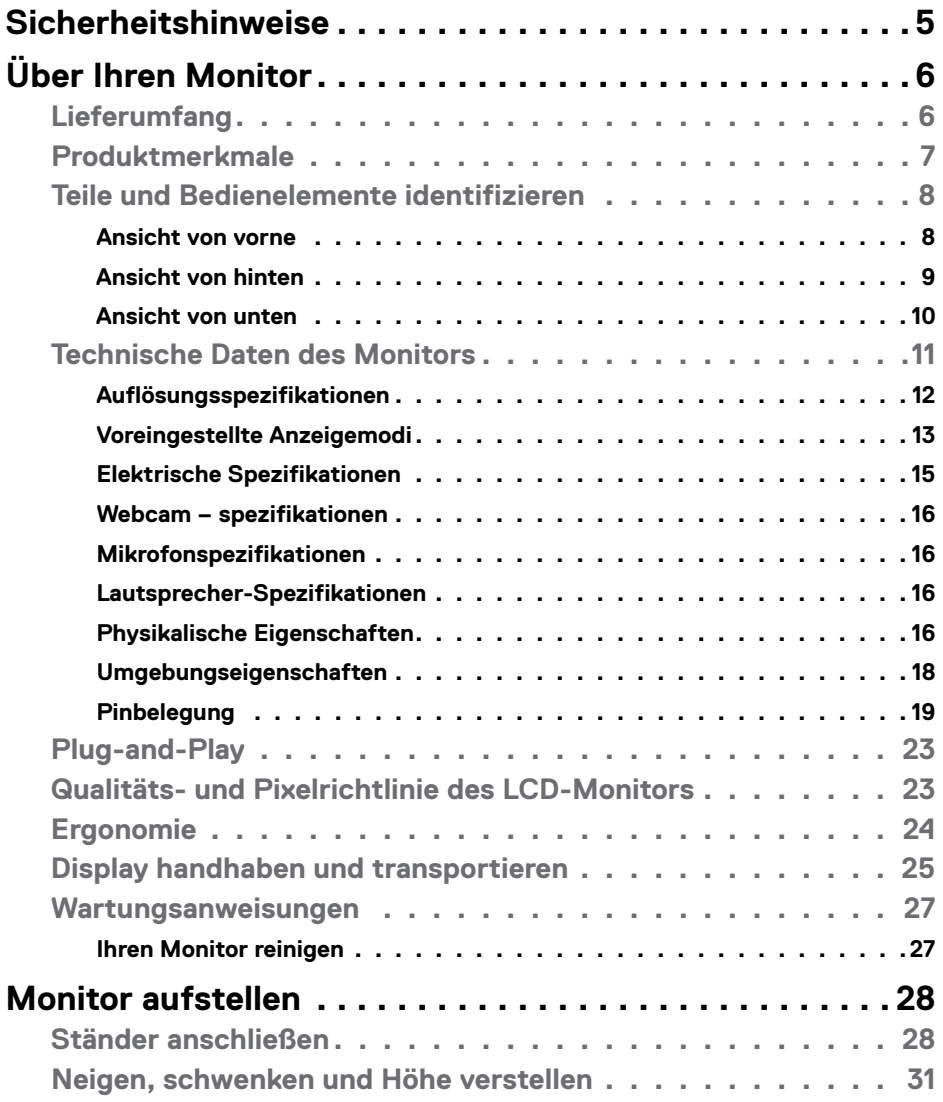

 $(\overline{DCL}$ 

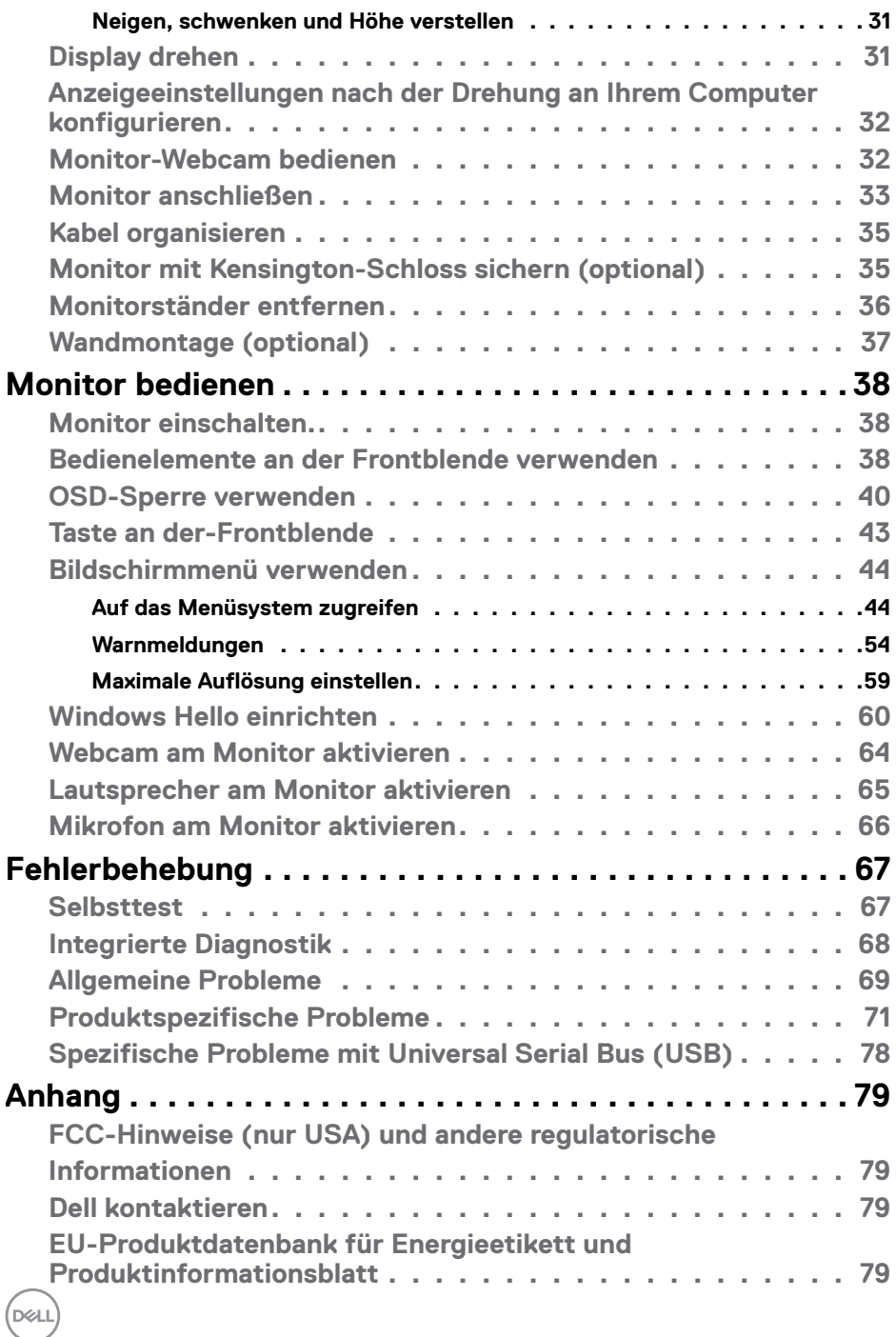

### <span id="page-4-1"></span><span id="page-4-0"></span>**Sicherheitshinweise**

- **WARNUNG: Die Verwendung von Bedienelementen, Einstellungen oder Verfahren, die in dieser Dokumentation nicht angegeben sind, birgt die Gefahr von Stromschlag sowie elektrischen und/oder mechanischen Risiken.**
	- Platzieren Sie den Monitor auf einem stabilen Untergrund und gehen Sie sorgsam damit um. Der Bildschirm ist zerbrechlich und kann beschädigt werden, falls er herunterfällt oder Stößen ausgesetzt wird.
	- Achten Sie bei Verwendung des Netzteils immer darauf, dass die örtliche Stromversorgung mit den Angaben übereinstimmt.
	- Bewahren Sie den Monitor bei Raumtemperatur auf. Übermäßige Kälte oder Hitze kann sich negativ auf die Flüssigkristalle des Displays auswirken.
	- Setzen Sie den Monitor keinen starken Vibrationen oder festen Stößen aus. Platzieren Sie den Monitor beispielsweise nicht in einem Kofferraum.
	- Trennen Sie den Monitor, wenn er voraussichtlich längere Zeit nicht benutzt wird.
	- Vermeiden Sie Stromschläge, indem Sie nicht versuchen, Abdeckungen zu entfernen oder das Innere des Monitors zu berühren.

Informationen zu Sicherheitshinweisen finden Sie unter Informationen zu Sicherheit, Umwelt und Richtlinien.

**DEL** 

# <span id="page-5-0"></span>**Über Ihren Monitor**

### **Lieferumfang**

Ihr Monitor wird mit den Komponenten in der nachstehenden Tabelle geliefert. Wenden Sie sich an Dell, falls etwas fehlen sollte. Weitere Informationen finden Sie unter **[Dell](#page-78-1)  [kontaktieren](#page-78-1)**.

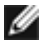

**HINWEIS: Einige Komponenten sind möglicherweise optional und nicht im Lieferumfang Ihres Monitors enthalten. Einige Funktionen und Merkmale sind in bestimmten Ländern möglicherweise nicht verfügbar.**

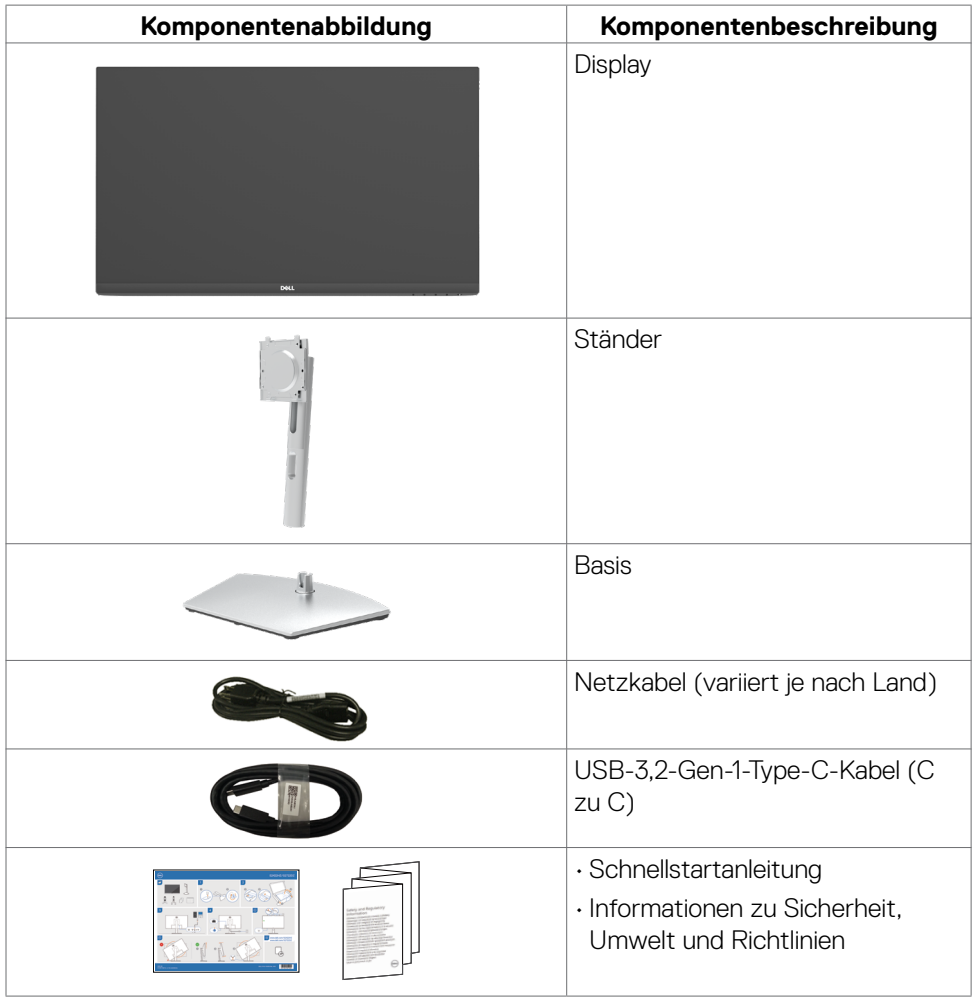

### <span id="page-6-0"></span>**Produktmerkmale**

Der **Dell S2422HZ/S2722DZ** verfügt über aktive Matrix, Dünnschichttransistor (TFT), Flüssigkristallanzeige (LCD) und LED-Hintergrundbeleuchtung. Zu den Merkmalen des Monitors zählen:

- **• S2422HZ**: 60,47 cm (23,80 Zoll) sichtbarer Anzeigebereich (diagonal gemessen). Auflösung von 1920 x 1080 (16:9) plus Vollbildunterstützung bei niedrigeren Auflösungen.
- **• S2722DZ**: 68,47 cm (27,0 Zoll) sichtbarer Anzeigebereich (diagonal gemessen). Auflösung von 2560 x 1440 (16:9) plus Vollbildunterstützung bei niedrigeren Auflösungen.
- Neig-, schwenk-, dreh- und vertikal höhenverstellbar.
- Lautsprecher (2 x 5 W).
- Abnehmbarer Sockel und Video-Electronics-Standards-Association- (VESA) Montagelöcher (100 mm) für flexible Montagelösungen.
- Extrem schmale Blende minimiert den Blendenabstand bei der Nutzung mehrerer Monitore, was eine einfachere Einrichtung mit einem eleganten Betrachtungserlebnis ermöglicht.
- Die umfassende digitale Anschlussfähigkeit mit DP-macht Ihren Monitor zukunftssicher.
- Einzelner USB-C-Anschluss zur Stromversorgung kompatibler Notebooks während des Empfangs von Video- und Datensignalen.
- Kamera kann eine Auflösung von 2560 x 1920 unterstützen.
- Plug-and-Play-Fähigkeit, falls durch Ihren Computer unterstützt.
- Anpassungen über das Bildschirmmenü zur einfachen Einrichtung und Bildschirmoptimierung.
- Sperrung von Ein-/Austaste und OSD-Tasten.
- Steckplatz für Sicherheitsschloss.
- ≤ 0,3 W im Bereitschaftsmodus.
- Erstklassiger Blendenaustausch sorgt für ein ruhiges Gewissen.
- Optimieren Sie den Augenkomfort mit einem flimmerfreien Bildschirm, minimiert die Gefahr durch das Abstrahlen von blauem Licht.
- Der Monitor nutzt einen Bildschirm mit schwachem Blaulicht und ist ab Werk / mit Standardeinstellungen mit TÜV Rheinland (Hardware-Lösung) konform.
- Verringert die Gefahren des vom Bildschirm emittierten blauen Lichts, damit Sie ein komfortableres Betrachtungserlebnis haben.
- Der Monitor nutzt Flimmer-Free-Technologie, die für das Auge sichtbares Flimmern behebt, ein komfortables Betrachtungserlebnis bietet und Augenbelastungen und -ermüdung verhindert.
- Zertifiziert für Windows Hello (Gesichtsauthentifizierung) und unterstützt Microsoft Cortana.

- <span id="page-7-0"></span>• Unterstützt AMD-FreeSync-Technologie. AMD-FreeSync-zertifizierter Bereich von 48 Hz bis 75 Hz.
- **WARNUNG: Mögliche Langzeiteffekte des vom Monitor emittierten blauen Lichts können Augenschäden verursachen, einschließlich Augenermüdung und digitaler Augenüberlastung.**

### **Teile und Bedienelemente identifizieren**

#### **Ansicht von vorne**

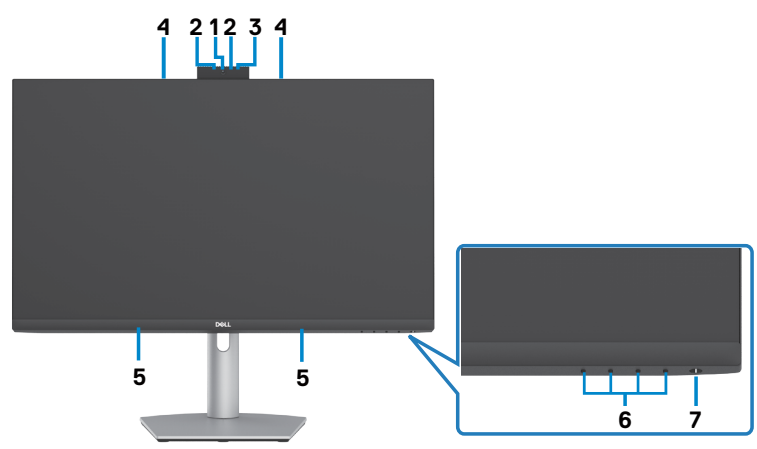

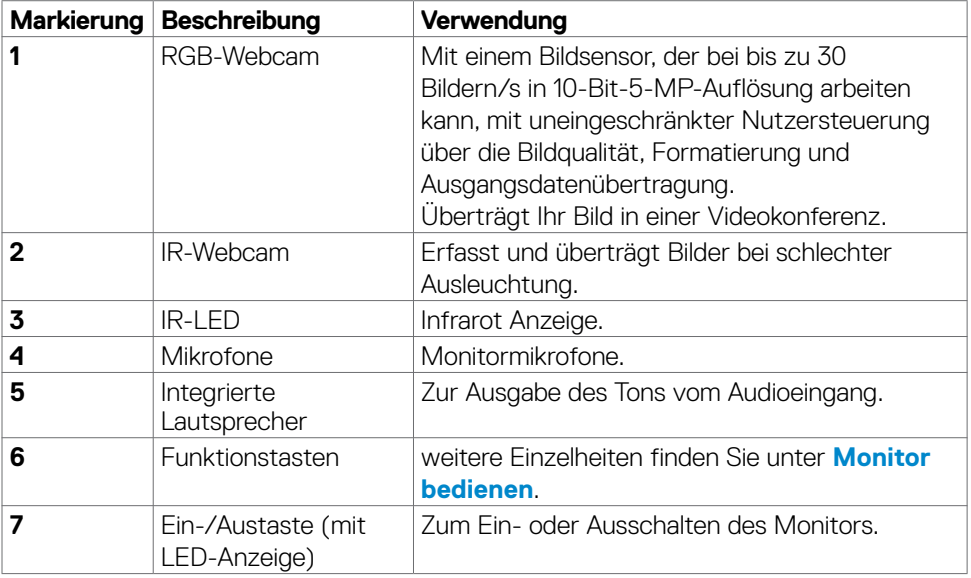

#### <span id="page-8-0"></span>**Ansicht von hinten**

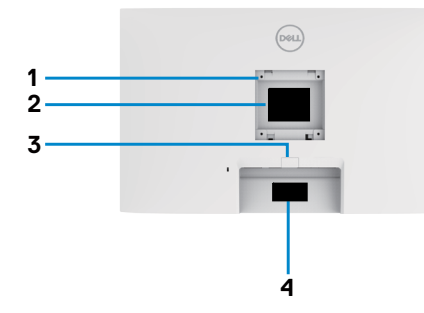

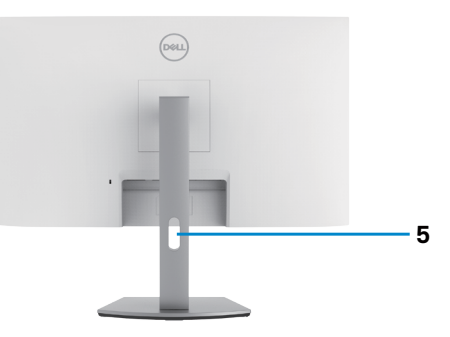

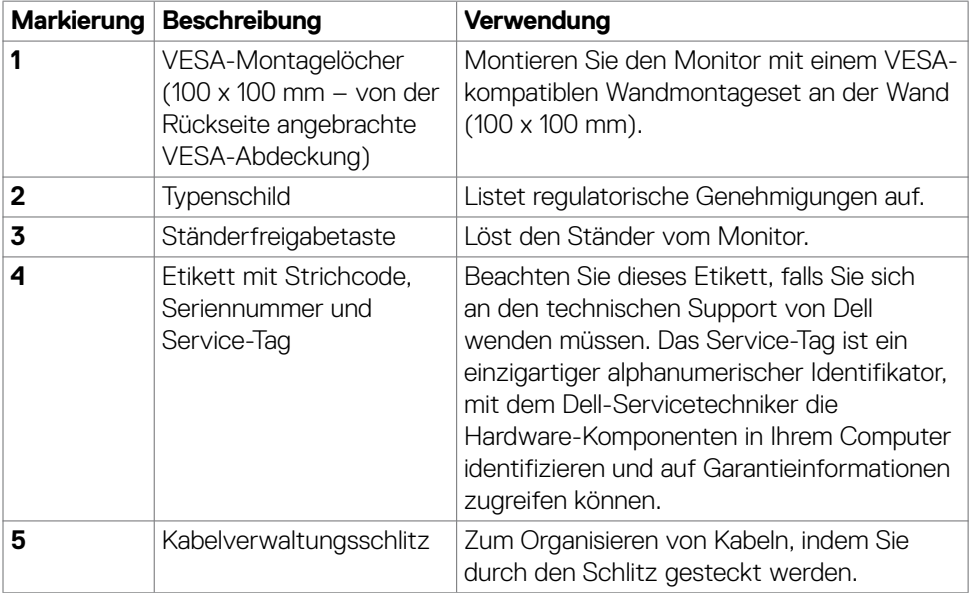

#### <span id="page-9-0"></span>**Ansicht von unten**

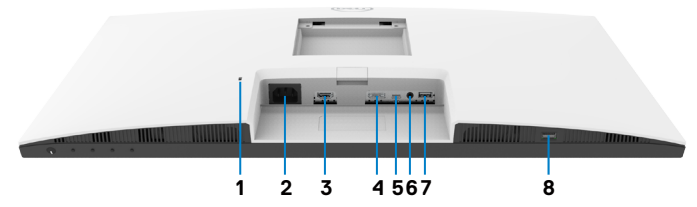

<span id="page-9-1"></span>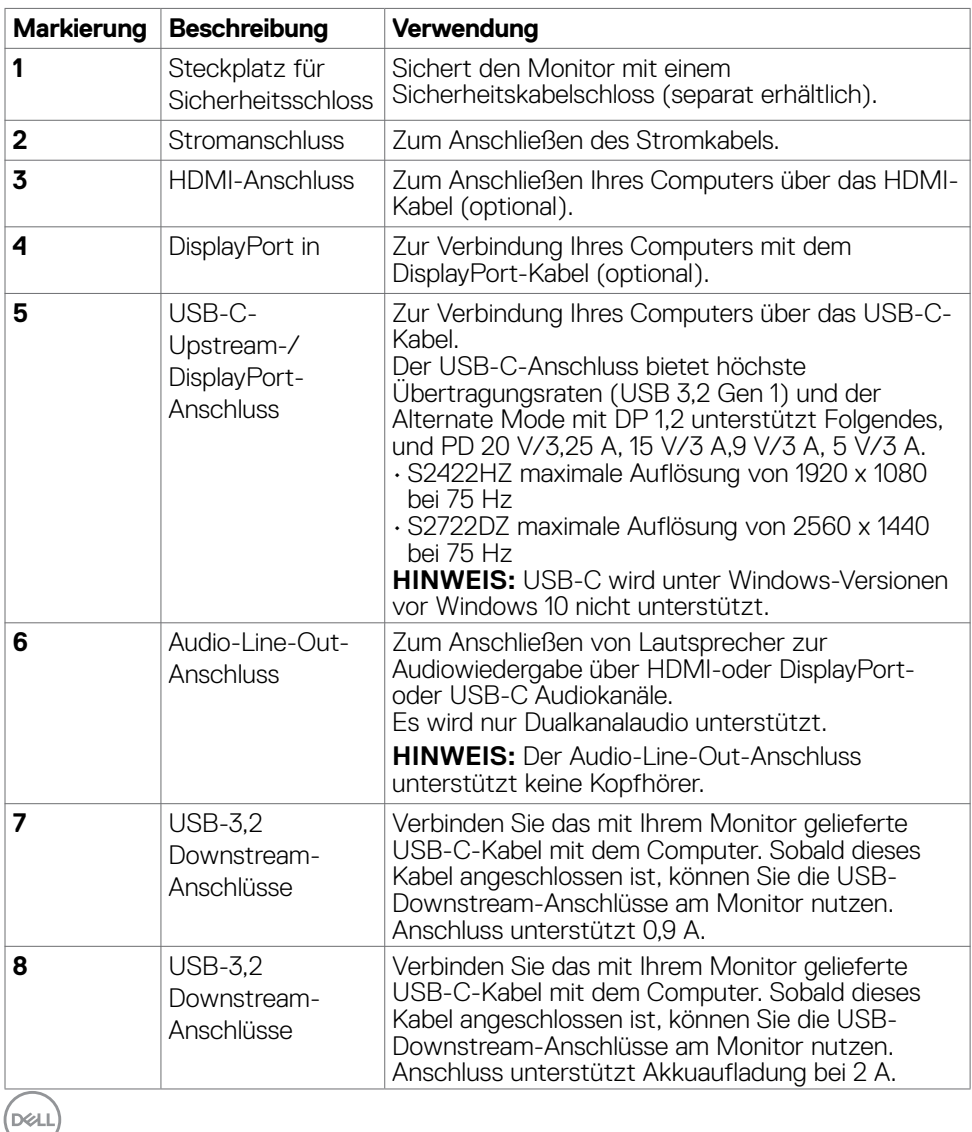

### <span id="page-10-0"></span>**Technische Daten des Monitors**

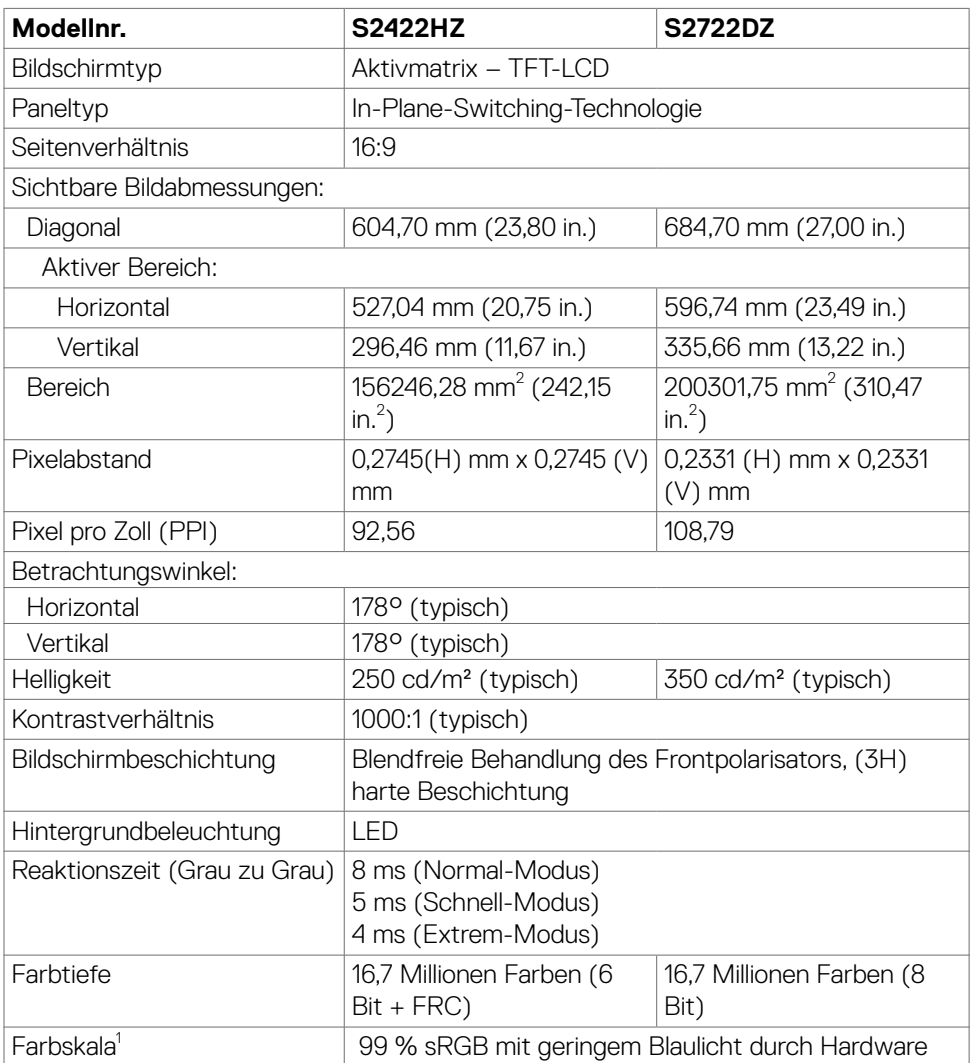

<span id="page-11-0"></span>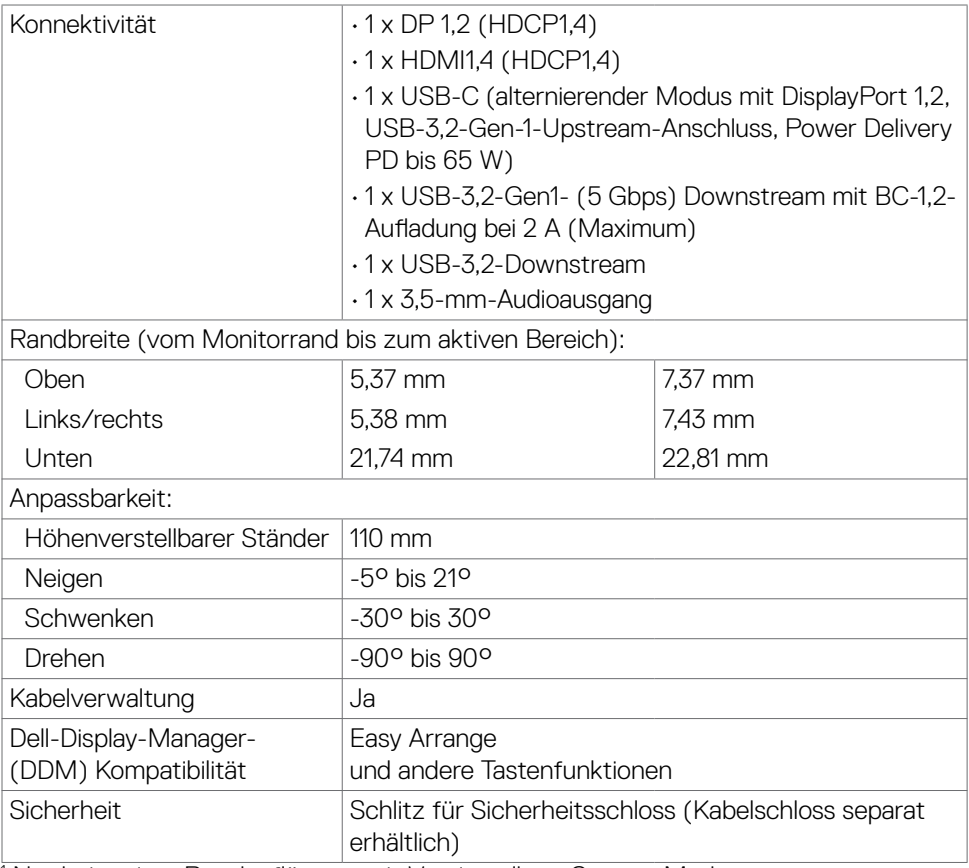

1 Nur bei nativer Panelauflösung, mit Voreinstellung Custom Mode.

#### **Auflösungsspezifikationen**

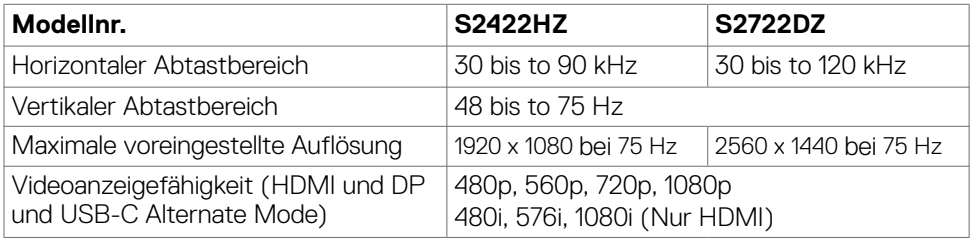

#### <span id="page-12-0"></span>**Voreingestellte Anzeigemodi**

### **S2422HZ**

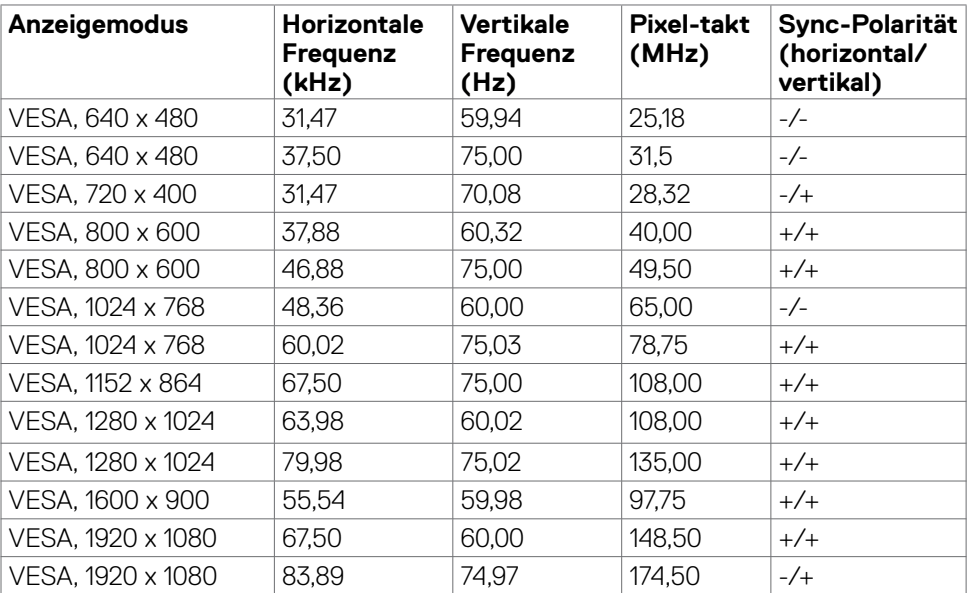

 $(\overline{DCL}$ 

#### **S2722DZ**

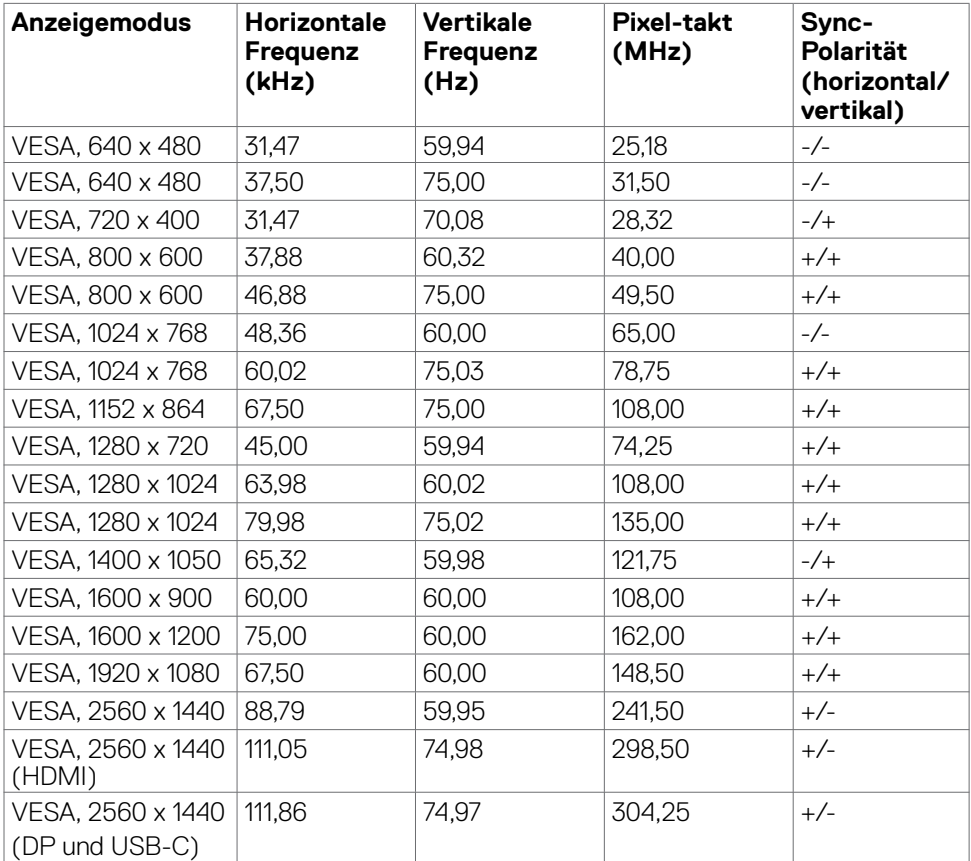

 $(PELL)$ 

#### <span id="page-14-0"></span>**Elektrische Spezifikationen**

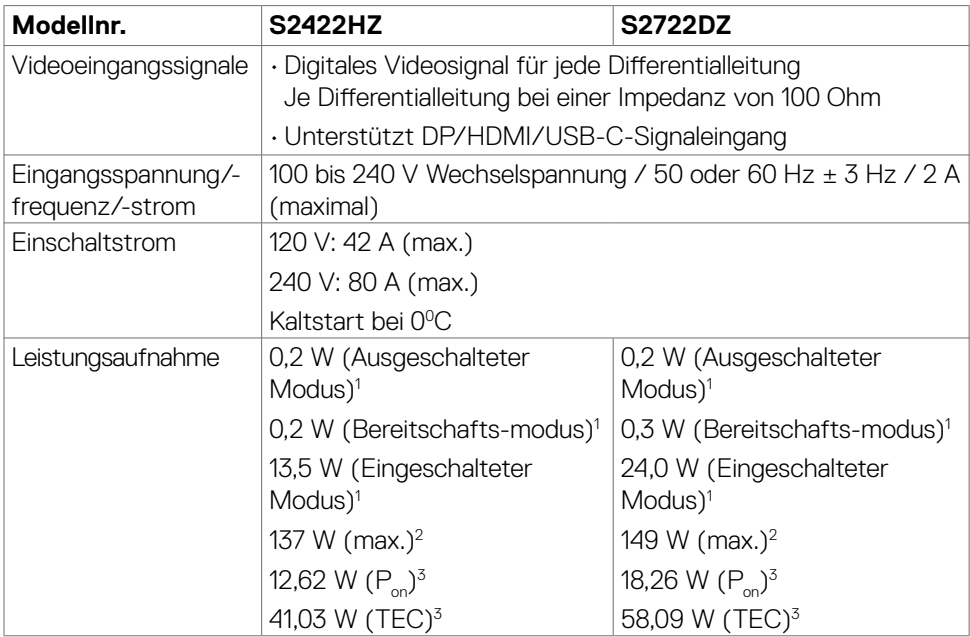

**1** Gemäß EU 2019/2021 und EU 2019/2013.

- **2** Max. Helligkeits- und Kontrasteinstellung mit maximaler Energieauslastung an allen USB-Anschlüsse.
- **<sup>3</sup> P<sub>on</sub> :Energieverbrauch im eingeschalteten Zustand gemäß Definition in der Energy** Star 8,0-Version.

 TEC: Gesamtenergieverbrauch in kWh gemäß Definition in der Energy Star 8,0-Version.

Dieses Dokument dient ausschließlich Informationszwecken und gibt die Laborleistung wieder. Ihr Produkt kann je nach Software, Komponenten und Peripherie, die Sie bestellt haben, abweichen und es gibt keine Verpflichtung zur Aktualisierung solcher Informationen. Daher sollte sich der Kunde bei Entscheidungen bezüglich elektrischer Toleranzen oder anderweitig nicht auf diese Informationen verlassen. Es werden weder ausdrücklich noch impliziert Zusicherungen im Hinblick auf die Genauigkeit oder Vollständigkeit gemacht.

### **HINWEIS: Dieser Monitor ist ENERGY STAR-zertifiziert.**

Dieses Produkt qualifiziert sich mit den werkseitigen Standardeinstellungen, die über

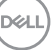

<span id="page-15-0"></span>die "Werksrücksetzung"-Funktion im OSD-Menü wiederhergestellt werden können, für ENERGY STAR. Durch Änderung der werkseitigen Standardeinstellungen oder Aktivierung weiterer Funktionen könnte sich der Stromverbrauch erhöhen und den Grenzwert von ENERGY STAR überschreiten.

### **Webcam – spezifikationen**

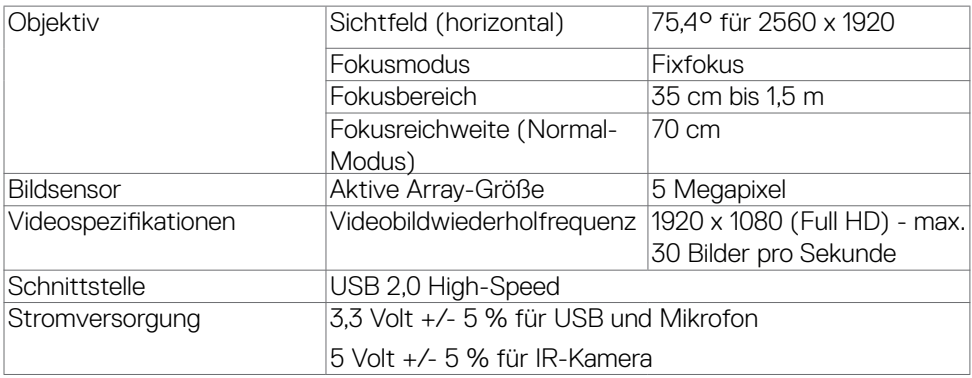

### **Mikrofonspezifikationen**

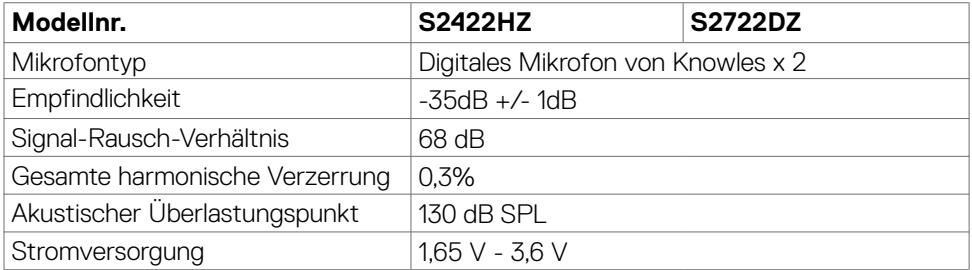

#### **Lautsprecher-Spezifikationen**

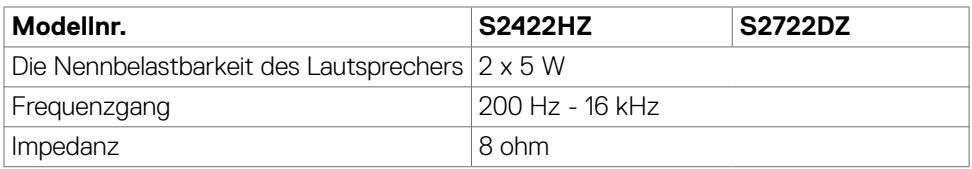

#### **Physikalische Eigenschaften**

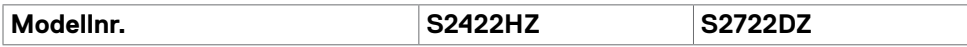

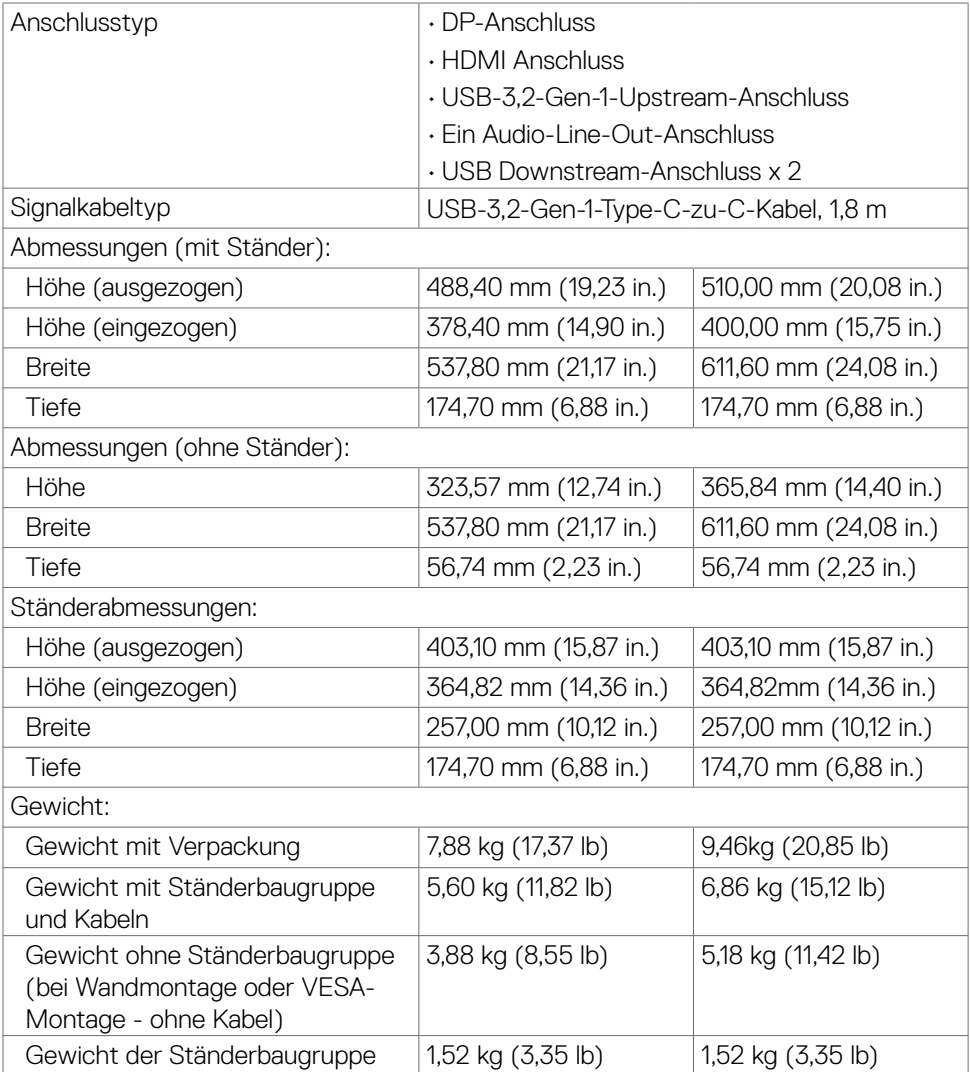

### <span id="page-17-0"></span>**Umgebungseigenschaften**

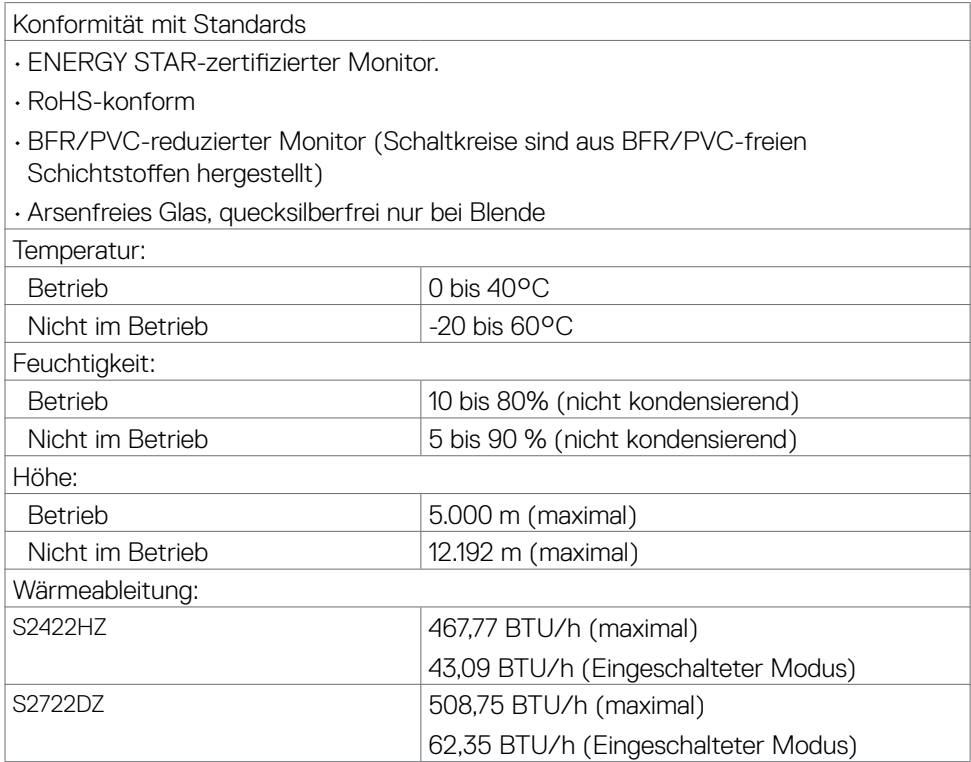

### <span id="page-18-0"></span>**Pinbelegung**

### **DP-Anschluss (Eingang)**

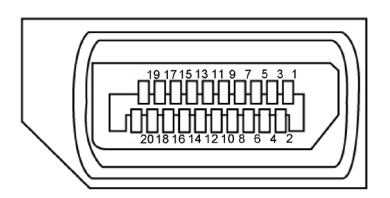

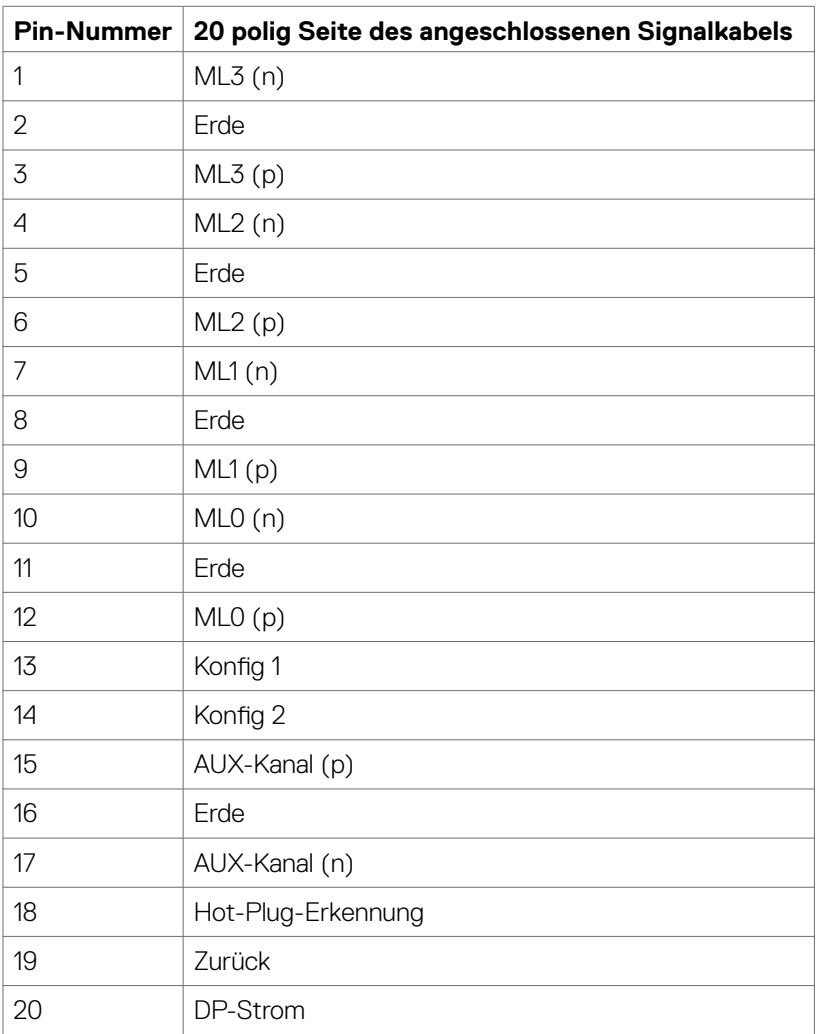

(dell

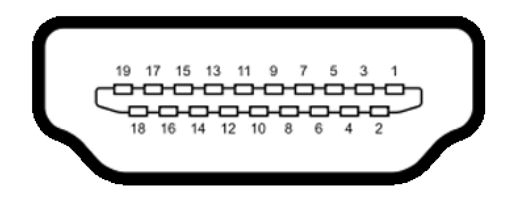

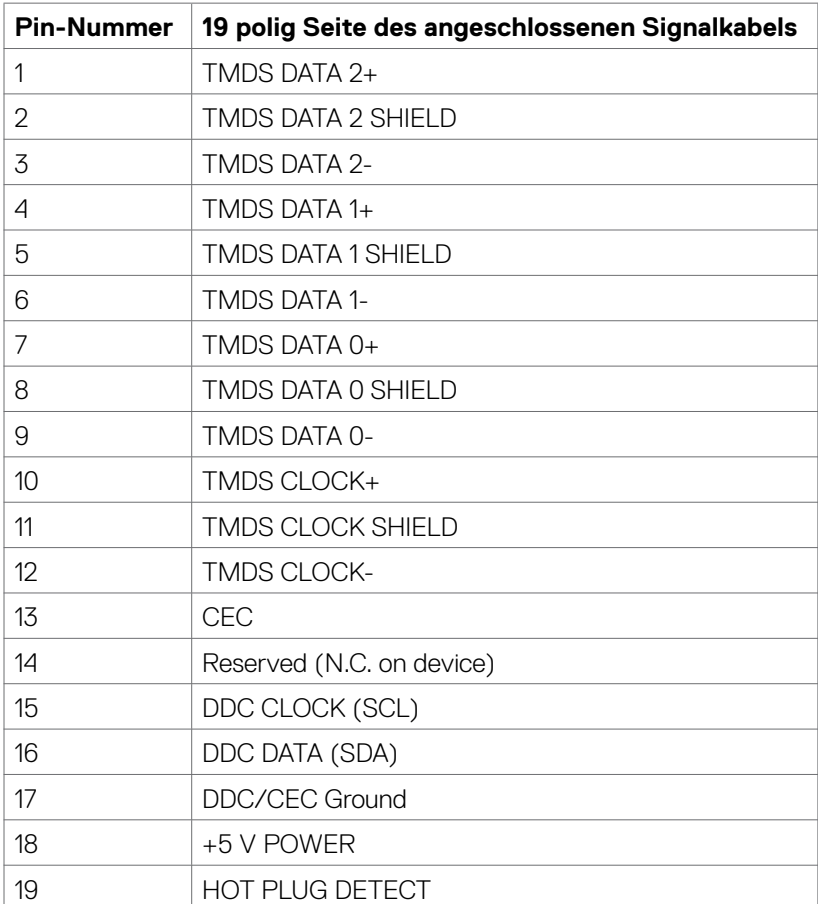

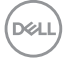

#### **USB-C-Anschluss**

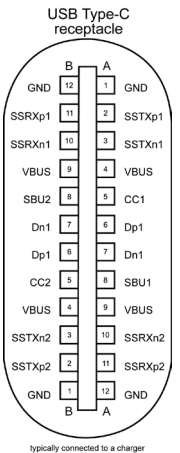

typically connected to a charger<br>through a Type-C cable

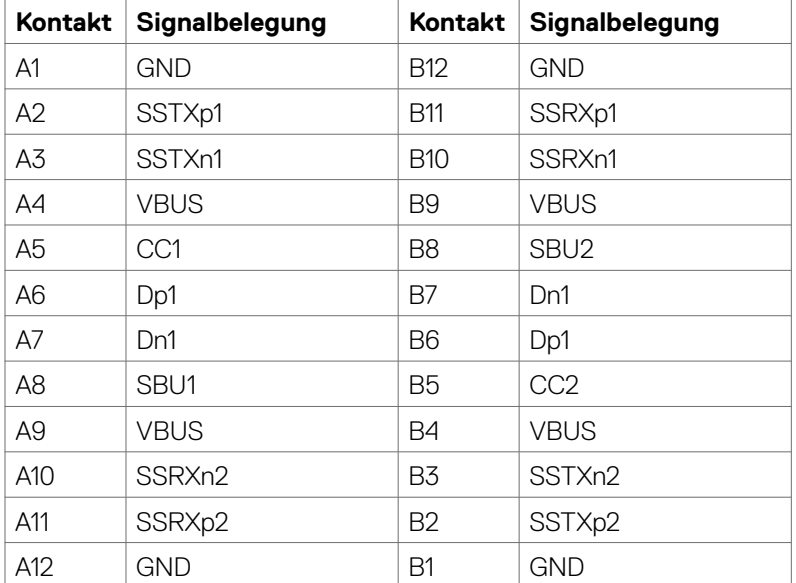

#### **Universal Serial Bus (USB) Schnittstelle**

Dieser Abschnitt liefert Ihnen Informationen über die an Ihrem Monitor verfügbaren USB-Ports.

**HINWEIS:** Bis zu 2 A am USB-Downstream-Anschluss (Anschluss mit dem Akkusymbol  $\overline{\text{SSE}}$  ) mit Geräten, die mit Battery Charging Rev. 1,2 konform sind; bis zu 0,9 W an den anderen USB-Downstream-Anschlüssen.

Ihr Computer hat die folgenden USB-Ports:

- 1 Upstream an der Rückseite.
- 2 Downstream 1 an der Unterseite, 1 an der Rückseite.
- **HINWEIS:** Die USB-Anschlüsse des Monitors funktionieren nur, wenn der Monitor eingeschaltet oder im Bereitschaftsmodus ist. Ein im Bereitschaftsmodus, falls im Bereitschaftsmodus das USB-Kabel (C zu C) angeschlossen ist, funktionieren die USB-Anschlüsse normal. Andernfalls befolgen Sie die OSD-Einstellung von Sonstige USB-Aufladung, falls die Einstellung "Ein im Bereitschaftsmodus" ist. Anschließend funktioniert USB normal, andernfalls ist USB deaktiviert. Wenn Sie den Monitor aus- und dann wieder einschalten, dauert es möglicherweise einige Sekunden, bis

die angeschlossenen Peripheriegeräte wieder normal funktionieren.

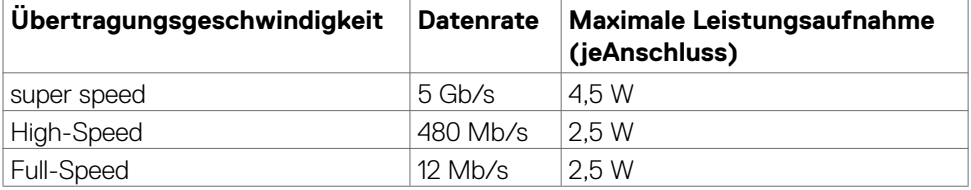

#### **USB-Downstream-Anschluss**

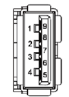

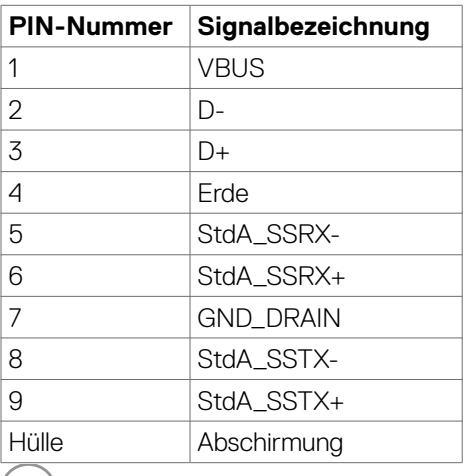

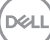

### <span id="page-22-0"></span>**Plug-and-Play**

Sie können den Monitor in jedem Plug-and-Play-kompatiblen System installieren. Der Monitor liefert dem Computersystem über Display-Data-Channel- (DDC) Protokolle automatisch seine Extended Display Identification Data (EDID), sodass der Computer sich selbst konfigurieren und die Monitoreinstellungen optimieren kann. Die meisten Monitorinstallationen sind automatisch; Sie können bei Bedarf verschiedene Einstellungen wählen. Weitere Informationen über die Änderung der Monitoreinstellungen finden Sie unter **[Monitor bedienen](#page-37-1)**.

### **Qualitäts- und Pixelrichtlinie des LCD-Monitors**

Während der Herstellung eines LCD-Monitors kann es vorkommen, dass ein oder mehrere Pixel dauerhaft in einem festen Zustand verbleiben. Dies ist kaum zu sehen und wirkt sich nicht auf Anzeigequalität oder Nutzbarkeit aus. Weitere Informationen zur Pixelrichtlinie von LCD-Monitoren finden Sie auf der Dell-Support-Seite unter: **<https://www.dell.com/pixelguidelines>**.

DØLI

### <span id="page-23-0"></span>**Ergonomie**

#### **ACHTUNG: Unsachgemäße oder längere Nutzung der Tastatur kann zu Verletzungen führen.**

#### **ACHTUNG: Längere Bildschirmarbeit kann die Augen überlasten.**

Beachten Sie für Komfort und Effizienz folgende Richtlinien bei der Einrichtung und Verwendung Ihrer Computer-Workstation:

- Positionieren Sie Ihren Computer so, dass sich Monitor und Tastatur beim Arbeiten direkt vor Ihnen befinden. Es gibt besondere Ablagen im Handel, die Ihnen bei der richtigen Positionierung Ihrer Tastatur helfen.
- Zur Reduzierung der Belastung von Augen und Nacken, Armen, Rücken, Schultern durch langes Sitzen am Monitor empfehlen wir:
	- Stellen Sie den Bildschirm etwa 50 bis 70 cm von Ihren Augen entfernt auf.
	- Blinzeln Sie häufig, um Ihre Augen während der Bildschirmarbeit zu befeuchten.
	- Machen Sie alle zwei Stunden eine 20-minütige Pause.
	- Blicken Sie während der Pausen von Ihrem Monitor weg und fokussieren Sie mindestens 20 Sekunden lang ein 6 m entferntes Objekt.
	- Führen Sie während der Pausen Dehnübungen durch, um Nacken/Arme/ Rücken/Schultern zu entspannen.
- Stellen Sie sicher, dass sich der Monitorbildschirm auf Augenhöhe oder geringfügig darunter befindet, wenn Sie vor dem Monitor sitzen.
- Passen Sie die Neigung des Monitors, seine Kontrast- und Helligkeitseinstellungen an.
- Passen Sie die Umgebungsbeleuchtung (Deckenbeleuchtung, Tischleuchten sowie Vorhänge oder Jalousien an Fenstern in der Nähe) so an, dass Reflexionen und Blendlicht am Monitorbildschirm minimiert werden.
- Verwenden Sie einen Stuhl, bei dem der untere Rücken ausreichend gestützt wird.
- Achten Sie bei Verwendung von Tastatur oder Maus darauf, Ihre Unterarme horizontal und Ihre Handgelenke in einer neutralen, bequemen Position zu halten.
- Lassen Sie immer Platz zum Ausruhen Ihrer Hände, während Sie Tastatur oder Maus verwenden.
- Lassen Sie Ihre Oberarme natürlich auf beiden Seiten ruhen.
- Stellen Sie sicher, dass Ihre Füße flach auf dem Boden ruhen.
- Achten Sie beim Sitzen darauf, dass das Gewicht Ihrer Beine auf Ihren Füßen liegt und nicht auf dem vorderen Bereich Ihres Sitzes. Passen Sie die Höhe Ihres Stuhls an oder nutzen Sie zur Wahrung einer angemessenen Haltung eine Fußablage, falls erforderlich.

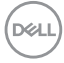

- <span id="page-24-0"></span>• Variieren Sie Ihre Arbeitsaktivitäten. Versuchen Sie, Ihre Arbeit so zu organisieren, dass Sie nicht längere Zeit sitzend arbeiten müssen. Versuchen Sie, regelmäßig aufzustehen und herumzulaufen.
- Halten Sie den Bereich unter Ihrem Tisch frei von Hindernissen und Kabeln bzw. Netzkabeln, die ein komfortables Sitzen verhindern oder eine potenzielle Stolpergefahr darstellen könnten.

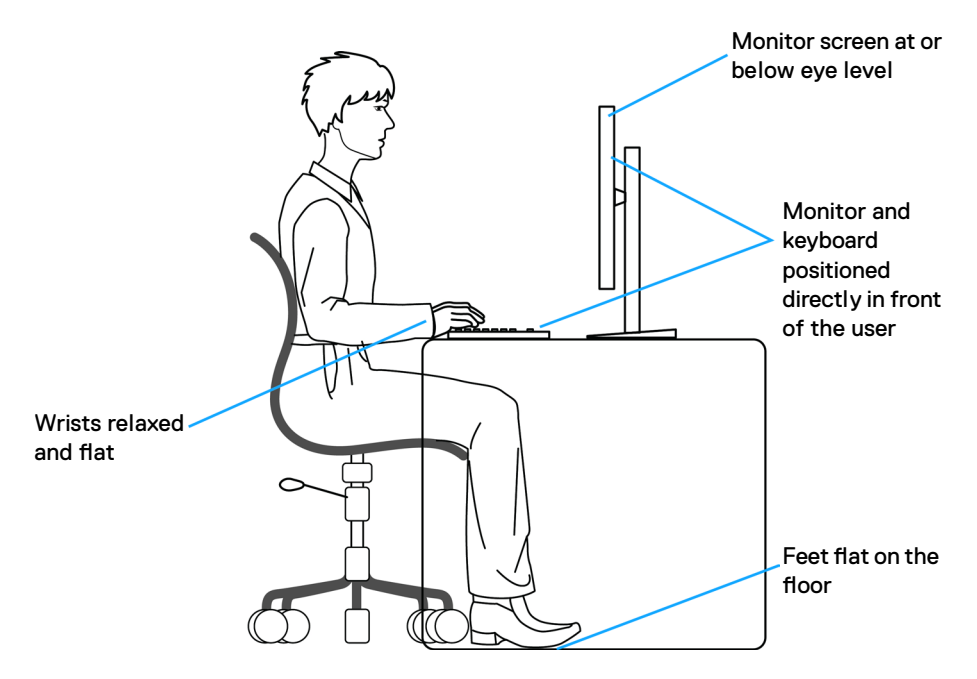

### **Display handhaben und transportieren**

Achten Sie beim Anheben oder Transportieren des Monitors auf eine sorgfältige Handhabung, beachten Sie folgende Richtlinien:

- Schalten Sie Computer und Monitor aus, bevor Sie den Monitor bewegen oder anheben.
- Trennen Sie alle Kabel vom Monitor.
- Platzieren Sie den Monitor im Originalkarton mit den ursprünglichen Verpackungsmaterialien.
- Halten Sie die Unterkante und Seite des Monitors sicher fest, ohne übermäßigen Druck beim Anheben oder Bewegen auf den Monitor auszuüben.

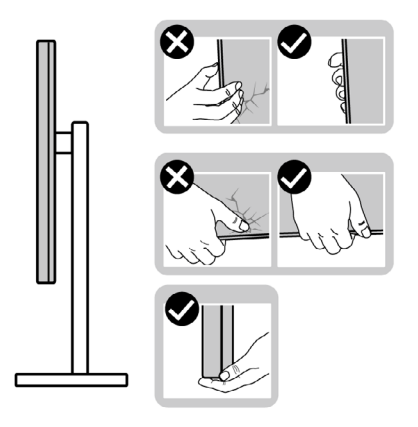

• Achten Sie beim Anheben oder Bewegen des Monitors darauf, dass der Bildschirm von Ihnen weg zeigt. Drücken Sie zur Vermeidung von Kratzern bzw. Schäden nicht auf den Anzeigebereich.

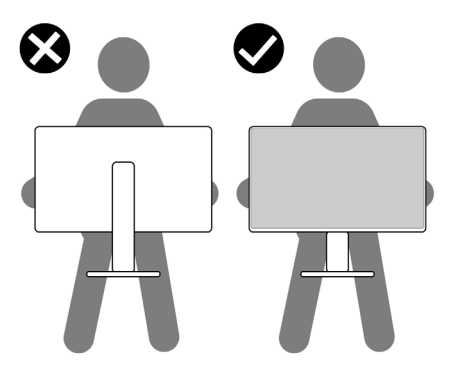

- Vermeiden Sie beim Transportieren des Monitors plötzliche Stöße oder Vibrationen.
- Drehen Sie den Monitor beim Anheben oder Bewegen nicht verkehrt herum, während Sie Ständer oder Basis halten. Andernfalls könnte der Monitor herunterfallen und Verletzungen verursachen.

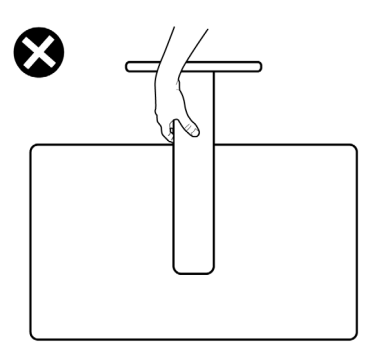

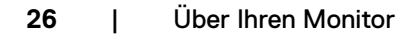

### <span id="page-26-0"></span>**Wartungsanweisungen**

### **Ihren Monitor reinigen**

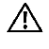

**WARNUNG: Ziehen Sie vor Reinigung des Monitors das Monitornetzkabel aus der Steckdose.**

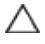

**ACHTUNG: Lesen und befolgen Sie die [Sicherheitshinweise](#page-4-1), bevor Sie den Monitor reinigen.**

Befolgen Sie für bewährte Verfahren beim Auspacken, Reinigen oder Handhaben Ihres Monitors die Anweisungen in der nachstehenden Liste:

- Feuchten Sie zur Reinigung Ihres antistatischen Bildschirms ein weiches, sauberes Tuch mit etwas Wasser an. Verwenden Sie nach Möglichkeit ein spezielles Bildschirmreinigungstuch oder eine für antistatische Beschichtungen geeignete Lösung. Verzichten Sie auf Benzin, Verdünner, Ammoniak, scheuernde Reiniger und Druckluft.
- Reinigen Sie den Monitor mit einem leicht angefeuchteten, weichen Tuch. Verwenden Sie keine Reinigungsmittel, da diese einen milchigen Film auf dem Monitor zurücklassen können.
- Falls Sie beim Auspacken Ihres Monitors weißes Pulver bemerken, wischen Sie dieses mit einem Tuch ab.
- Gehen Sie vorsichtig mit Ihrem Monitor vor, da Kratzer bei dunklen Monitoren auffälliger sind als bei hellen.
- Verwenden Sie zur Wahrung optimaler Bildqualität an Ihrem Monitor einen sich dynamisch ändernden Bildschirmschoner oder schalten Sie Ihren Monitor bei Nichtbenutzung aus.

**DEL** 

## <span id="page-27-0"></span>**Monitor aufstellen**

### **Ständer anschließen**

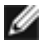

**HINWEIS: Ständer und Basis sind bei Lieferung des Monitors ab Werk nicht angebracht.**

**HINWEIS: Die folgenden Anweisungen gelten nur für den mit Ihrem Monitor gelieferten Ständer. Falls Sie einen separat erworbenen Ständer anschließen möchten, befolgen Sie die mit dem entsprechenden Ständer gelieferten Anweisungen.**

#### **So befestigen Sie den Monitorständer:**

- **1.** Richten Sie den Ständer an der Basis aus.
- **2.** Öffnen Sie den Schraubgriff an der Unterseite der Basis und drehen Sie ihn zur Fixierung der Ständerbaugruppe im Uhrzeigersinn.
- **3.** Schließen Sie den Schraubgriff.

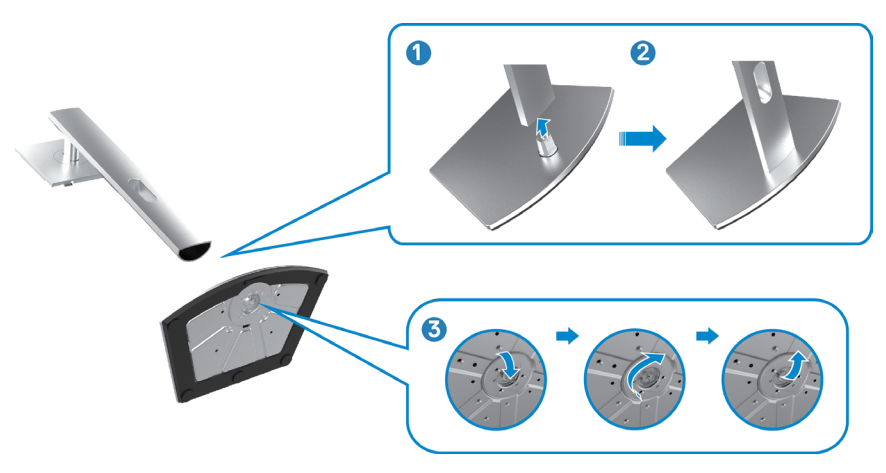

**D**&LI

**4.** Öffnen Sie die Schutzabdeckung am Monitor, damit Sie auf den VESA-Steckplatz am Monitor zugreifen können.

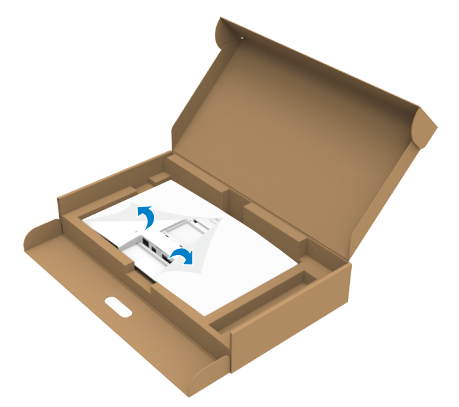

**5.** Schieben Sie die Riegel am Ständer in die Steckplätze an der rückseitigen Abdeckung des Displays und drücken Sie die Ständerbaugruppe nach unten, damit sie einrastet.

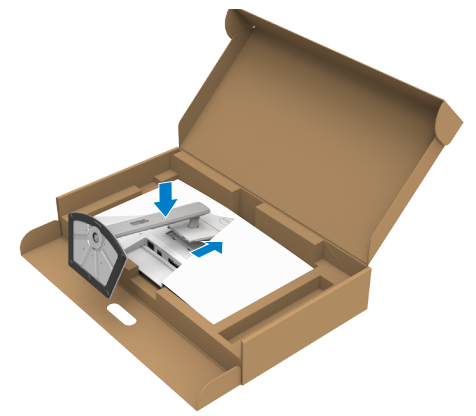

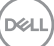

**6.** Halten Sie den Ständer und heben Sie den Monitor vorsichtig an, platzieren Sie ihn dann auf einem flachen Untergrund.

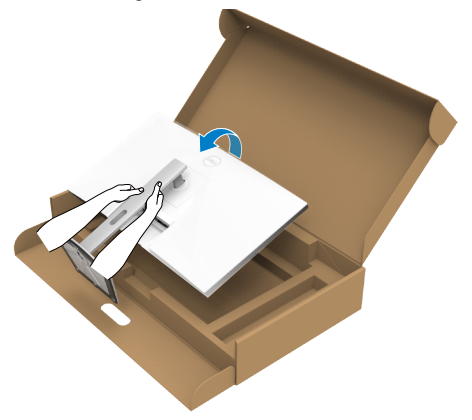

- **HINWEIS: Halten Sie den Ständer beim Anheben des Monitors sicher fest, damit keine versehentlichen Schäden auftreten.**
	- **7.** Heben Sie die Schutzabdeckung vom Monitor an.

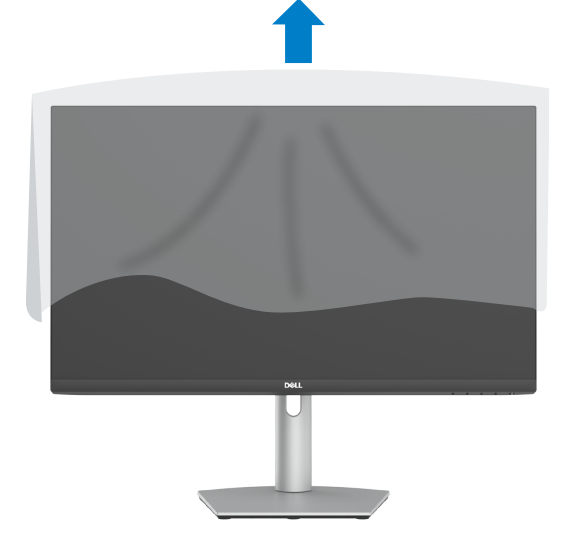

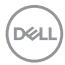

### <span id="page-30-0"></span>**Neigen, schwenken und Höhe verstellen**

**HINWEIS: Die folgenden Anweisungen gelten nur für den mit Ihrem Monitor gelieferten Ständer. Falls Sie einen separat erworbenen Ständer anschließen möchten, befolgen Sie die mit dem entsprechenden Ständer gelieferten Anweisungen.**

### **Neigen, schwenken und Höhe verstellen**

Wenn der Ständer am Monitor angebracht ist, können Sie den Monitor in den komfortabelsten Blickwinkel neigen.

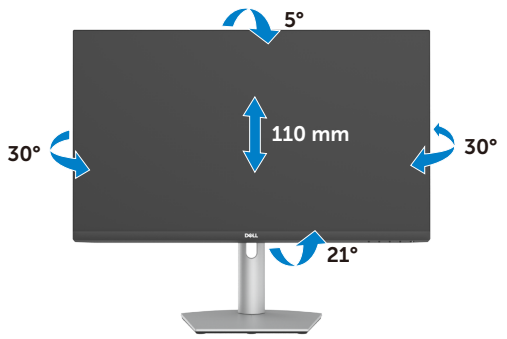

**HINWEIS: Der Ständer ist bei Lieferung des Monitors ab Werk nicht angebracht.**

### **Display drehen**

Ziehen Sie vor Drehung des Displays dieses vertikal bis zur Oberseite des Ständers aus. Neigen Sie das Display so weit wie möglich nach hinten, ohne gegen die Unterkante des Displays zu drücken.

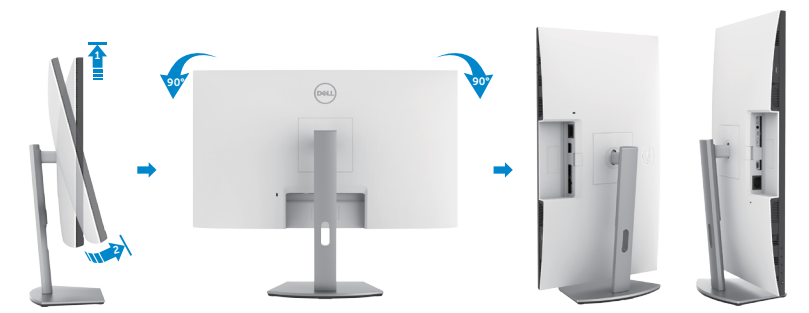

**HINWEIS: Wechseln Sie die Anzeigeeinstellung an Ihrem Dell-Computer beim Drehen des Displays zwischen Hoch- und Querformat, indem Sie den aktuellsten Grafikkartentreiber herunterladen und installieren. Rufen Sie zum Herunterladen <https://www.dell.com/support/drivers> auf und suchen Sie nach dem geeigneten Treiber.**.<br>D&LL

<span id="page-31-0"></span>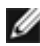

**HINWEIS: Wenn sich das Display im Hochformat befindet, vermindert sich bei Verwendung grafikintensiver Anwendungen, bspw. bei 3D-Spielen, möglicherweise die Leistung.**

### **Anzeigeeinstellungen nach der Drehung an Ihrem Computer konfigurieren**

Schließen Sie nach Drehung des Displays die folgenden Schritte zur Konfiguration der Anzeigeeinstellungen an Ihrem Computer ab.

**HINWEIS: Wenn Sie den Monitor mit einem Computer einer anderen Marke als Dell nutzen, rufen Sie die Webseite des Grafikkartenhersteller oder die Webseite des Computerherstellers auf, um zu erfahren, wie Sie den Inhalt Ihrer Anzeige drehen können.**

#### **So konfigurieren Sie die Anzeigeeinstellungen:**

- **1.** Klicken Sie mit der rechten Maustaste auf den **Desktop**, klicken Sie dann auf **Properties (Eigenschaften)**.
- **2.** Wählen Sie das Register **Settings (Einstellungen)** und klicken Sie auf **Advanced (Erweitert)**.
- **3.** Falls Sie eine AMD-Grafikkarte haben, wählen Sie das Register **Rotation (Drehung)** und stellen Sie die gewünschte Drehung ein.
- **4.** Falls Sie eine **nVidia**-Grafikkarte haben, klicken Sie auf das Register **nVidia** und wählen Sie in der Spalte auf der linken Seite **NVRotate**. wählen Sie dann Ihre bevorzugte Drehung.
- **5.** Falls Sie eine Intel-Grafikkarte haben, wählen Sie das Register Intel graphics (Intel-Grafikkarte), klicken Sie auf **Graphic Properties (Grafikeigenschaften)**, wählen Sie das Register **Rotation (Drehung)** und stellen Sie dann die gewünschte Drehung ein.
- **HINWEIS: Falls Sie die Drehungsoption nicht sehen oder diese nicht richtig funktioniert, rufen Sie<https://www.dell.com/support> auf und laden Sie den aktuellsten Treiber für Ihre Grafikkarte herunter.**

### **Monitor-Webcam bedienen**

Befolgen Sie diese Schritte, wenn Sie die Monitor-Webcam nutzen möchten:

- **1.** Ziehen Sie das Kameraschild am Monitor ab.
- **2.** Drücken Sie die Oberseite der Webcam zum Aus- oder Einziehen der Kamera.
- **3.** Ziehen Sie die Schutzfolie an der Webcam ab.
- **4.** Ziehen Sie vor Verwendung die Kamera aus, fahren Sie zum Schutz ihrer Privatsphäre bei Nichtbenutzung die Kamera ein.

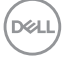

<span id="page-32-0"></span>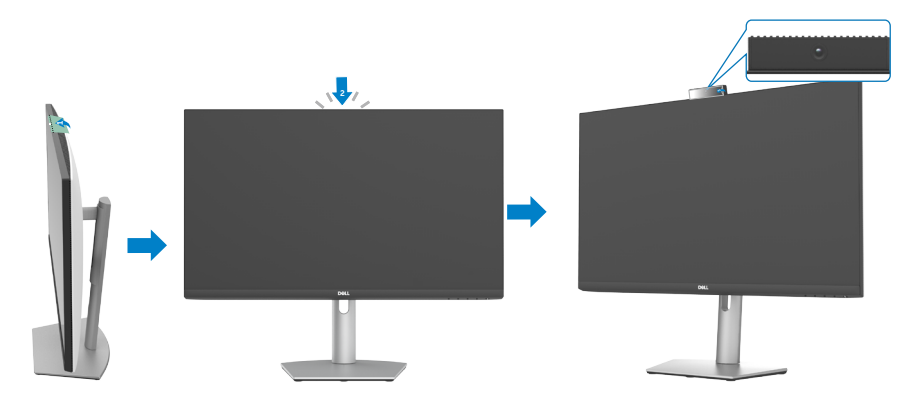

### <span id="page-32-1"></span>**Monitor anschließen**

**WARNUNG: Befolgen Sie vor Beginn der nachfolgenden Schritte die [Sicherheitshinweise](#page-4-1).** 

### **So verbinden Sie Ihren Monitor mit dem Computer:**

- **1.** Schalten Sie Ihren Computer aus.
- **2.** Verbinden Sie das DisplayPort- oder HDMI-Kabel und das USB-C-Kabel von Ihrem Monitor mit dem Computer.
- **3.** Schalten Sie Ihren Monitor ein.
- **4.** Wählen Sie die richtige Eingangsquelle über das Bildschirmmenü Ihres Monitors und schalten Sie Ihren Computer ein.
- **HINWEIS: Die Standardeinstellung von S2422HZ/S2722DZ ist DisplayPort 1,2, Eine DisplayPort-1,1-Grafikkarte zeigt das Bild möglicherweise nicht normal an.**

#### **HDMI-Kabel anschließen (Optionaler Kauf)**

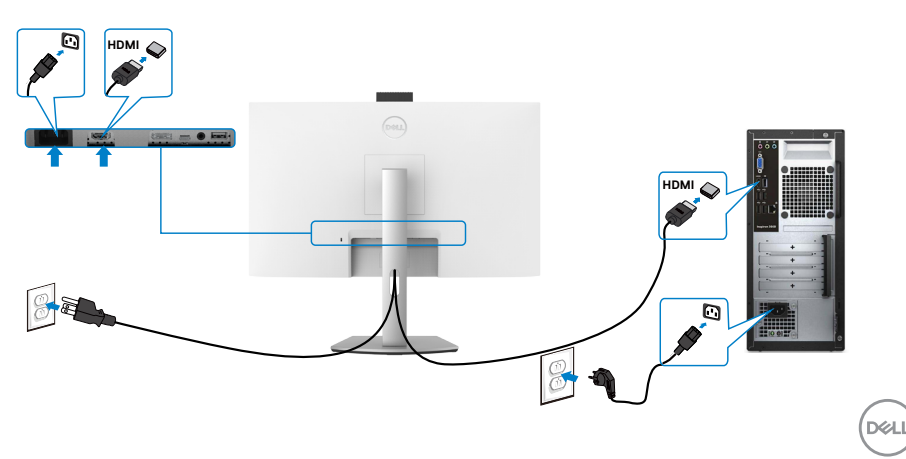

#### **DP-Kabel anschließen (Optionaler Kauf)**

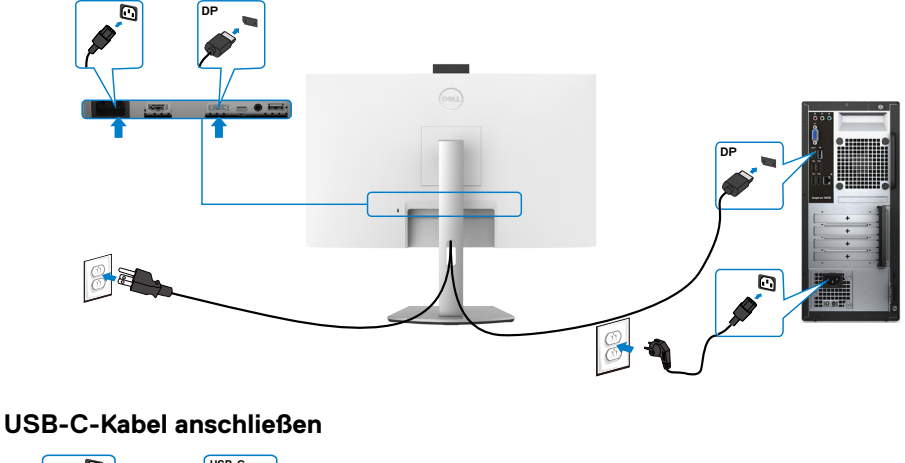

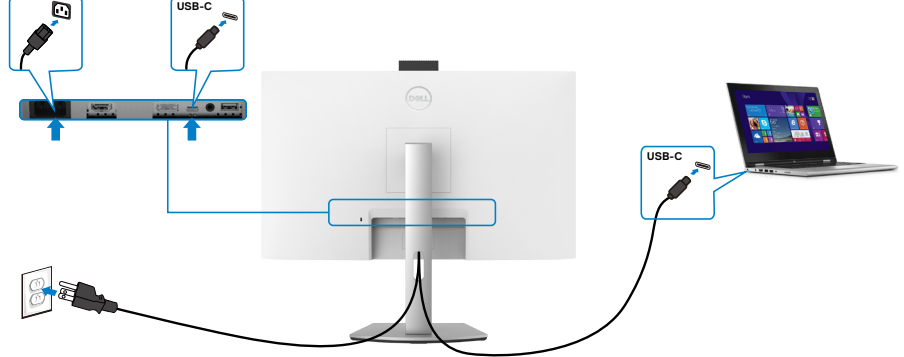

Der USB-C-Anschluss an Ihrem Monitor:

- Kann abwechselnd als USB-C, DisplayPort 1,2 genutzt werden.
- Unterstützt USB Power Delivery (DP) mit Produkten bis 65 W.
- **HINWEIS: Unabhängig vom Strombedarf / von der tatsächlichen Leistungsaufnahme Ihres Laptops oder der verbleibenden Laufzeit des Akkus ist der Monitor von Dell darauf ausgelegt, Ihren Laptop mit bis zu 65 W Strom zu versorgen.**

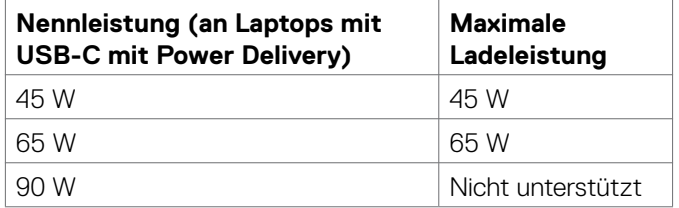

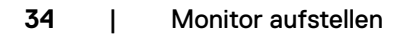

DELI

### <span id="page-34-0"></span>**Kabel organisieren**

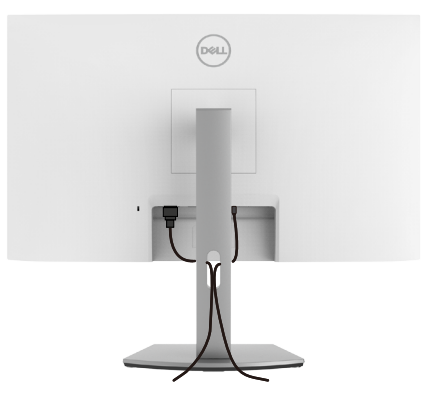

Organisieren Sie nach Anbringung aller erforderlichen Kabel an Ihrem Monitor und Computer alle Kabel wie abgebildet. Weitere Informationen über die Kabelverbindungen finden Sie unter **[Monitor anschließen](#page-32-1)**.

### **Monitor mit Kensington-Schloss sichern (optional)**

Der Steckplatz des Sicherheitsschlosses befindet sich an der Unterseite des Monitors. Weitere Informationen über die Position des Steckplatzes des Sicherheitsschlosses finden Sie unter **[Steckplatz für Sicherheitsschloss](#page-9-1)**.

Weitere Informationen zur Verwendung des Kensington-Schlosses (separat erhältlich) finden Sie in der mit dem Schloss gelieferten Dokumentation.

Sichern Sie den Monitor mit dem Kensington-Sicherheitsschlosse an einem Tisch.

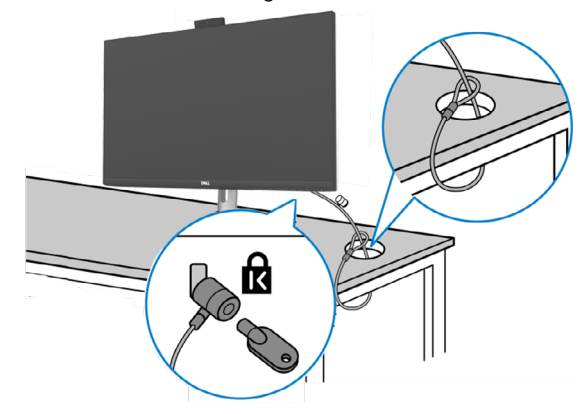

**HINWEIS: Das Bild dient nur der Veranschaulichung. Das Aussehen des Schlosses kann abweichen.**

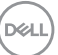

### <span id="page-35-0"></span>**Monitorständer entfernen**

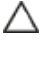

**ACHTUNG: Vermeiden Sie beim Entfernen des Ständers Kratzer am LCD-Bildschirm, indem Sie sicherstellen, dass der Monitor auf einem weichen, sauberen Untergrund liegt.**

**HINWEIS: Die folgenden Anweisungen gelten nur für den mit Ihrem Monitor gelieferten Ständer. Falls Sie einen separat erworbenen Ständer anschließen möchten, befolgen Sie die mit dem entsprechenden Ständer gelieferten Anweisungen.**

#### **So entfernen Sie den Ständer:**

- **1.** Platzieren Sie den Monitor auf einem weichen Tuch oder Polster.
- **2.** Halten Sie die Ständerfreigabetaste gedrückt.
- **3.** Heben Sie den Ständer an und vom Monitor weg.

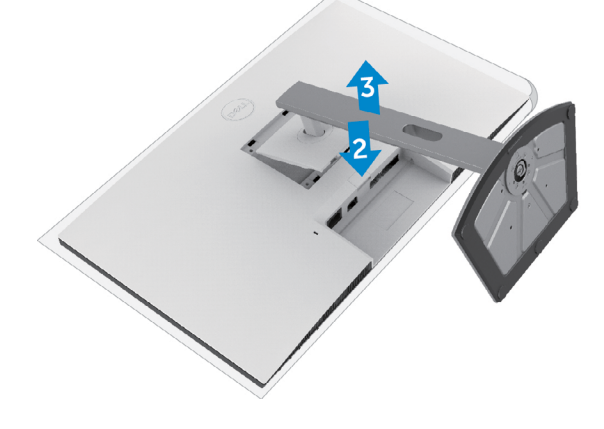

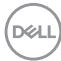
### **Wandmontage (optional)**

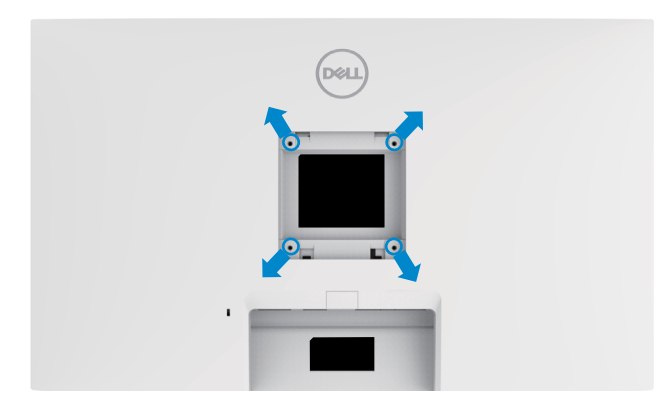

### **HINWEIS: Verbinden Sie den Monitor mit Schrauben (M4 x 11 mm) am Wandmontageset.**

Beachten Sie die mit dem VESA-kompatiblen Wandmontageset gelieferten Anweisungen.

- **1.** Platzieren Sie den Monitor auf einem weichen Tuch oder Polster auf einem stabilen, flachen Tisch.
- **2.** Entfernen Sie den Ständer.
- **3.** Entfernen Sie die vier Schrauben der Kunststoffabdeckung mit einem Kreuzschraubendreher.
- **4.** Befestigen Sie die Montagehalterung aus dem Wandmontageset am Monitor.
- **5.** Montieren Sie den Monitor anhand der mit dem Wandmontageset gelieferten Anweisungen an der Wand.
- **HINWEIS: Nur zur Verwendung mit UL-, CSA- oder GS-gelisteter Wandmontagehalterung mit einem Mindestgewicht/einer Mindestbelastbarkeit.**
	- **S2422HZ: 15,52 kg (34,20 lb)**
	- **S2722DZ: 20,72 kg (45,68 lb)**

DØLI

# **Monitor bedienen**

## **Monitor einschalten.**

Drücken Sie zum Einschalten des Monitors die Taste ...

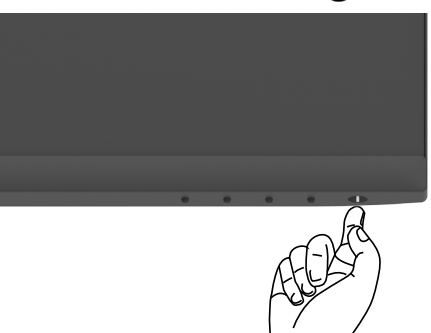

### **Bedienelemente an der Frontblende verwenden**

Passen Sie die Spezifikationen des angezeigten Bildes über die Bedienelemente am unteren Rand des Monitors an. Wenn die Bedientasten genutzt werden, erscheint ein OSD-Menü mit numerischen Werten am Bildschirm.

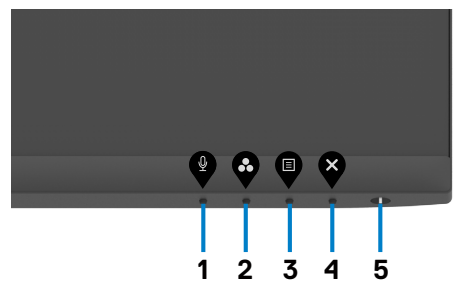

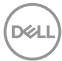

Folgende Tabelle beschreibt die Tasten an der Frontblende:

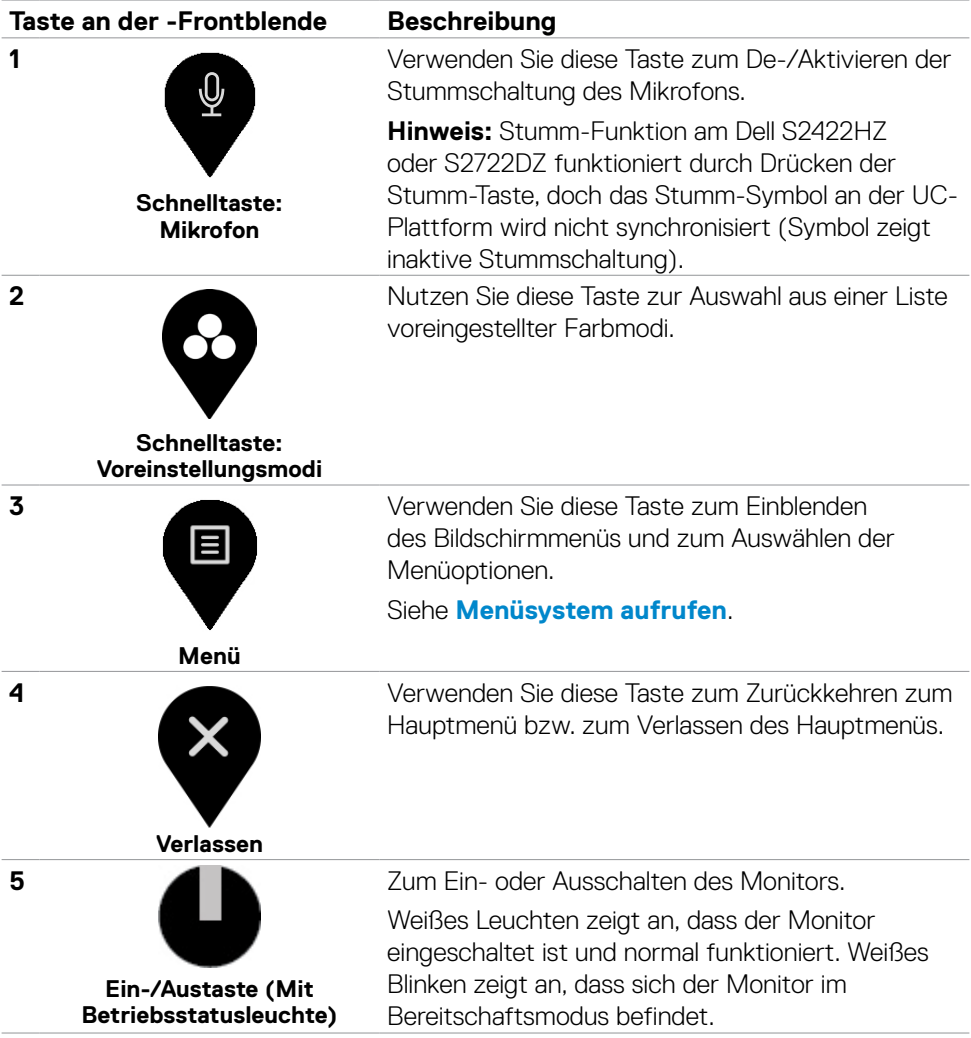

 $(\sim$ 

## **OSD-Sperre verwenden**

Sie können die Tasten an der Frontblende sperren, um einen Zugriff auf das Bildschirmmenü und/oder die Ein-/Austaste zu verhindern.

### **Sperren-Menüs zum Sperren von einer oder mehreren Tasten verwenden**

1. Wählen Sie eine der folgenden Optionen.

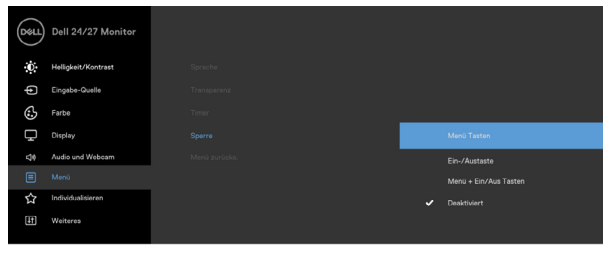

Die folgende Meldung erscheint.

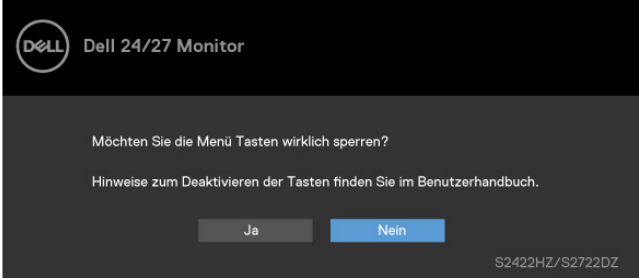

2. Wählen Sie **Ja**, um die Tasten zu sperren. Sobald die Tasten gesperrt, wird beim Drücken einer beliebigen Taste das Sperrsymbol angezeigt

#### **Steuertaste an der Frontblende Sperren von einer oder mehreren Tasten verwenden**

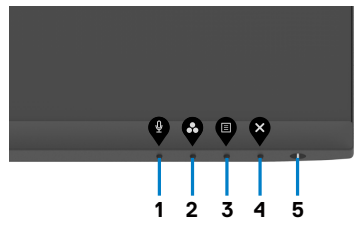

1. Halten Sie die **Taste 4** vier Sekunden gedrückt, ein Menü wird am Bildschirm angezeigt.

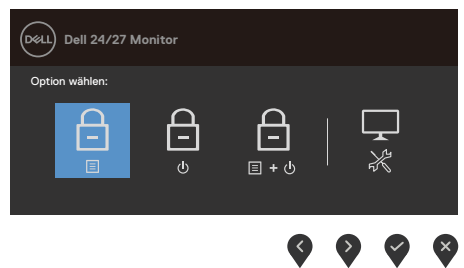

2. Wählen Sie eine der folgenden Optionen.

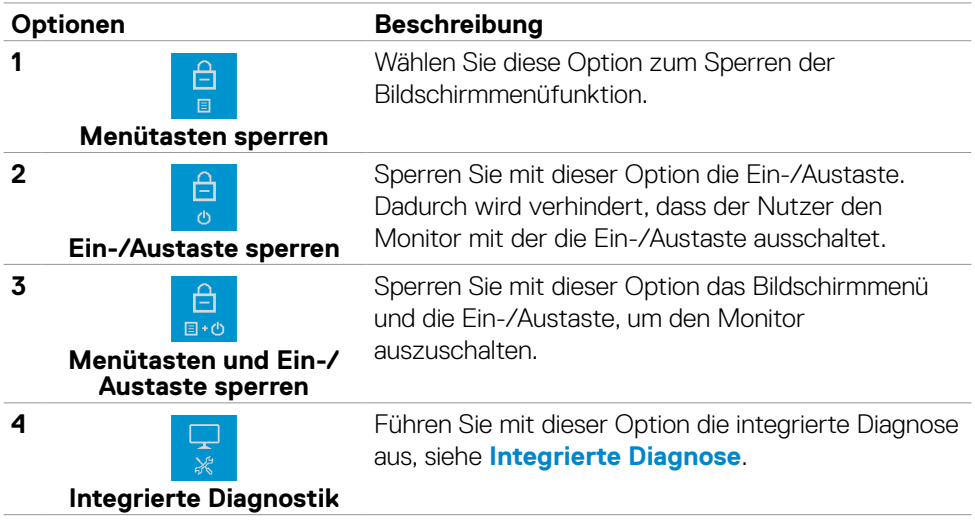

### **Steuertasten an der Frontblende freigeben**

Halten Sie die **Taste 4** vier Sekunden gedrückt, bis ein Menü am Bildschirm angezeigt wird. Die folgende Tabelle beschreibt die Optionen zur Freigabe der Bedientasten an der Frontblende.

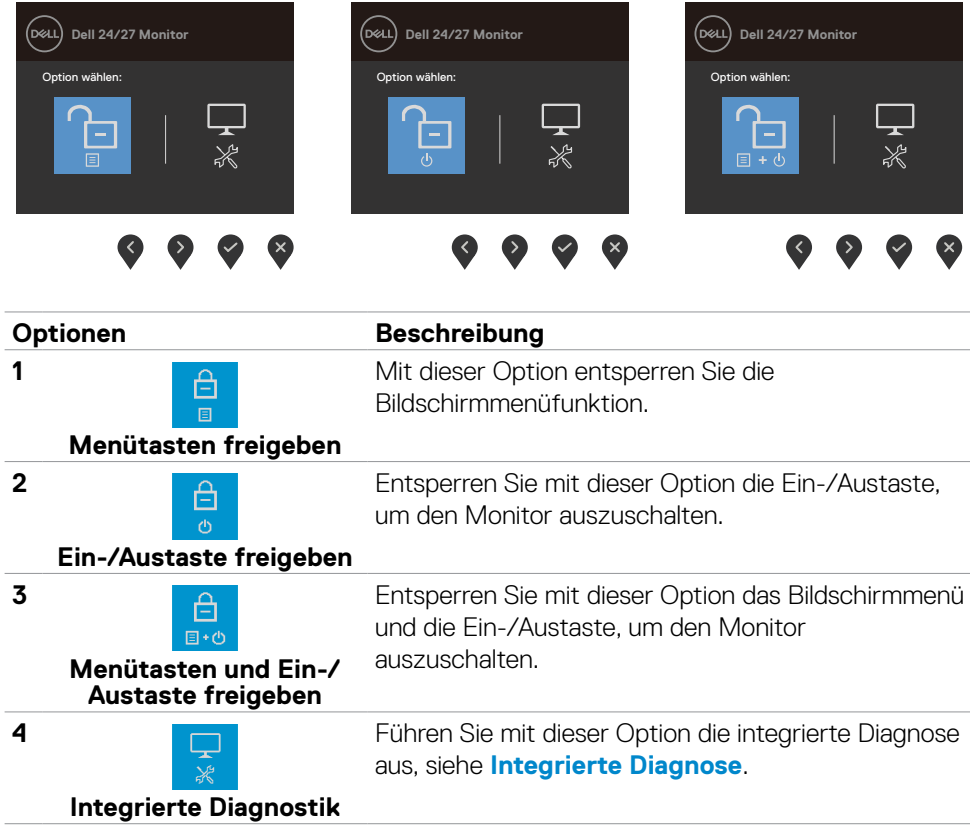

### **Taste an der-Frontblende**

Verwenden Sie zur Anpassung der Bildeinstellungen die Tasten an der Vorderseite des Monitors.

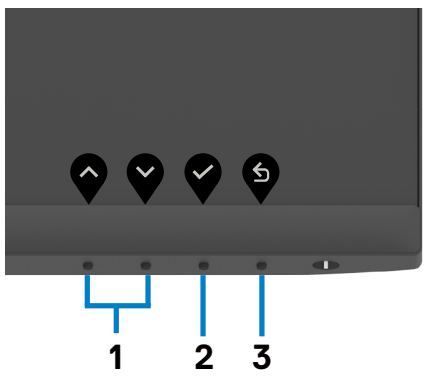

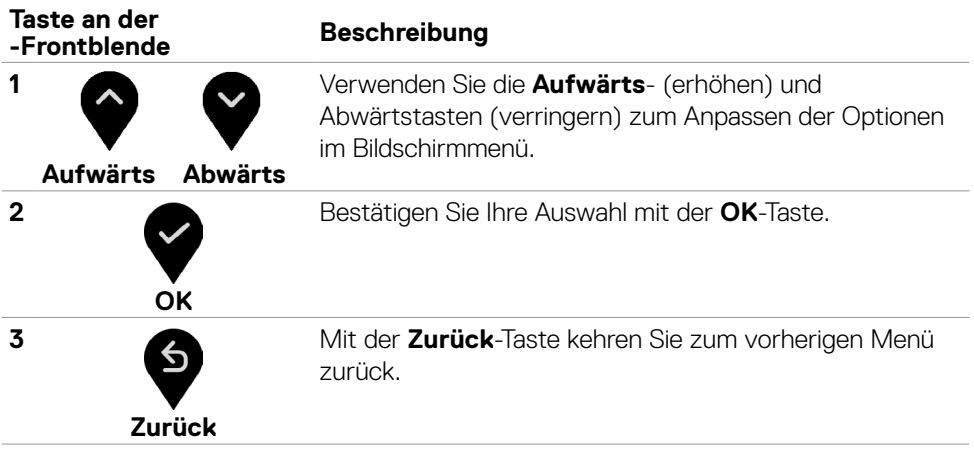

### <span id="page-43-1"></span>**Bildschirmmenü verwenden**

### <span id="page-43-0"></span>**Auf das Menüsystem zugreifen**

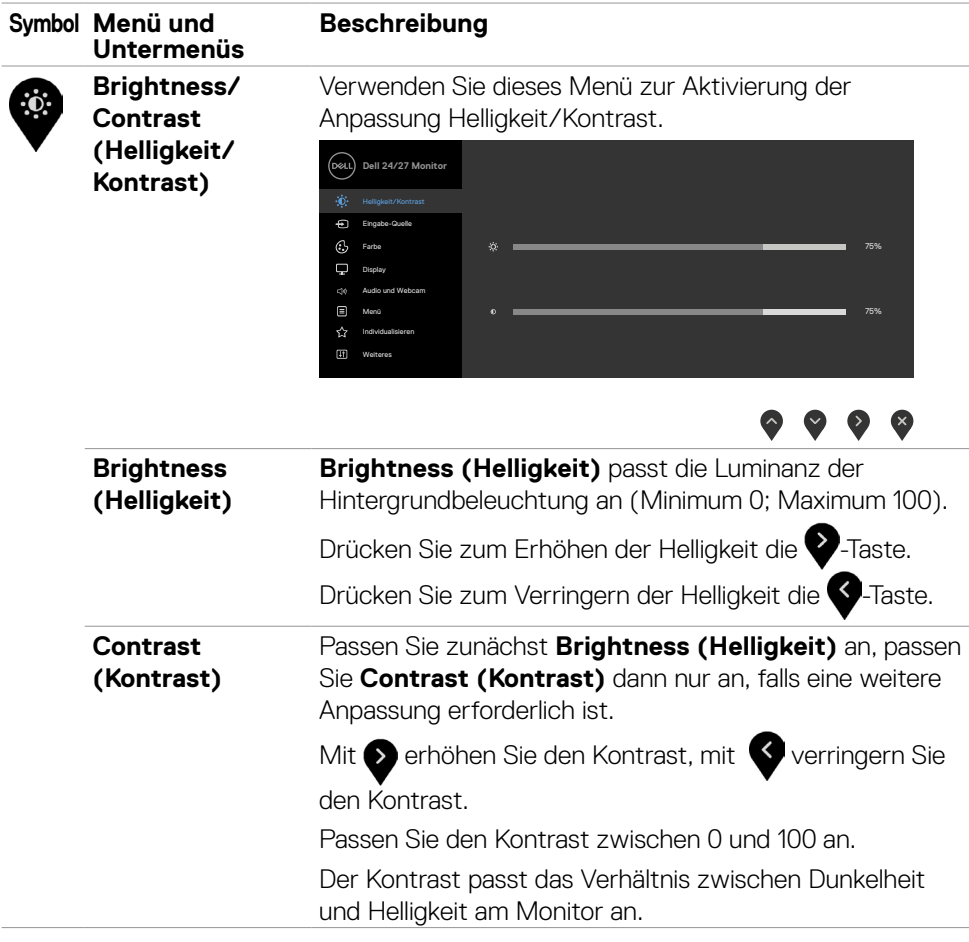

<span id="page-44-0"></span>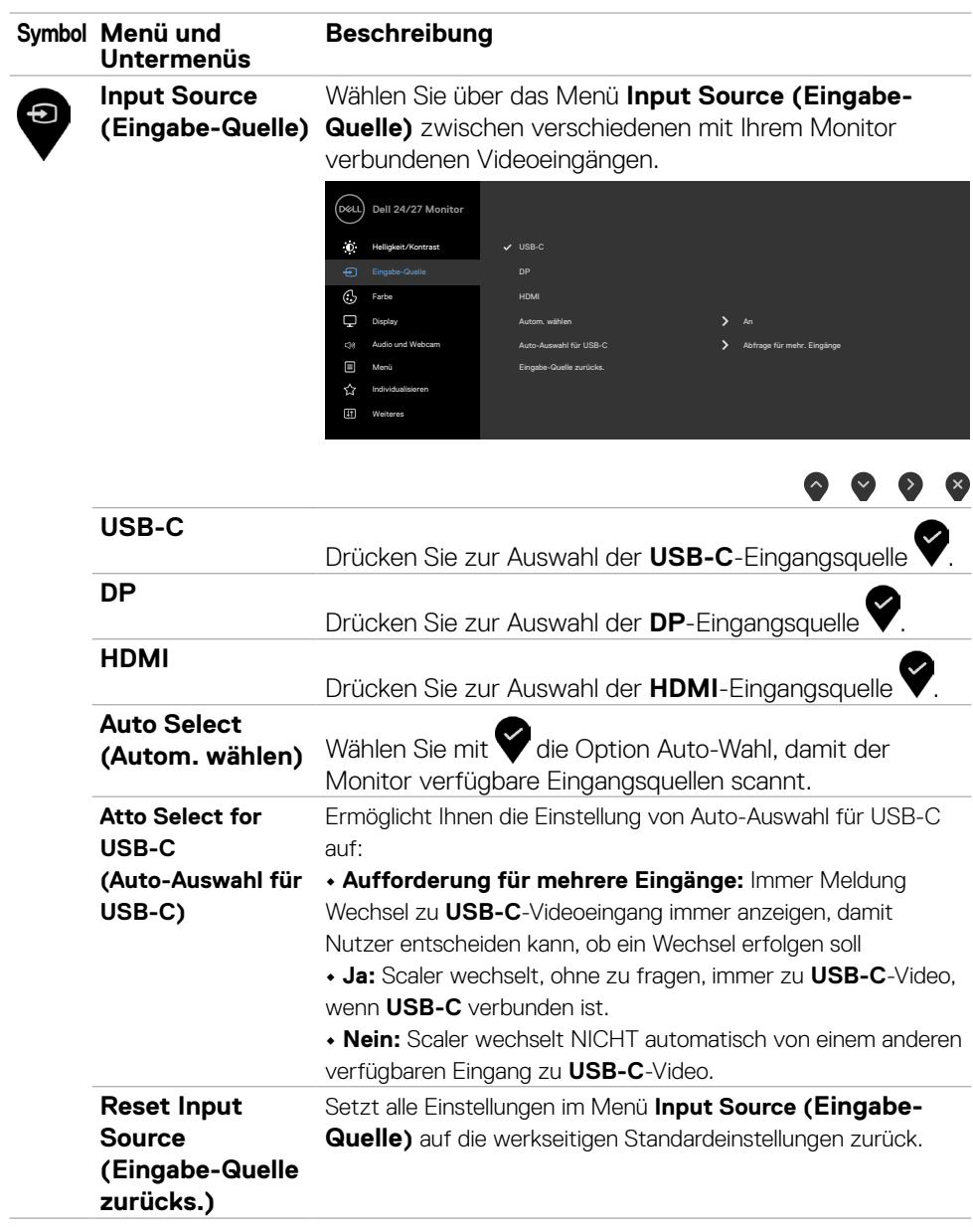

 $(\sim$ LL

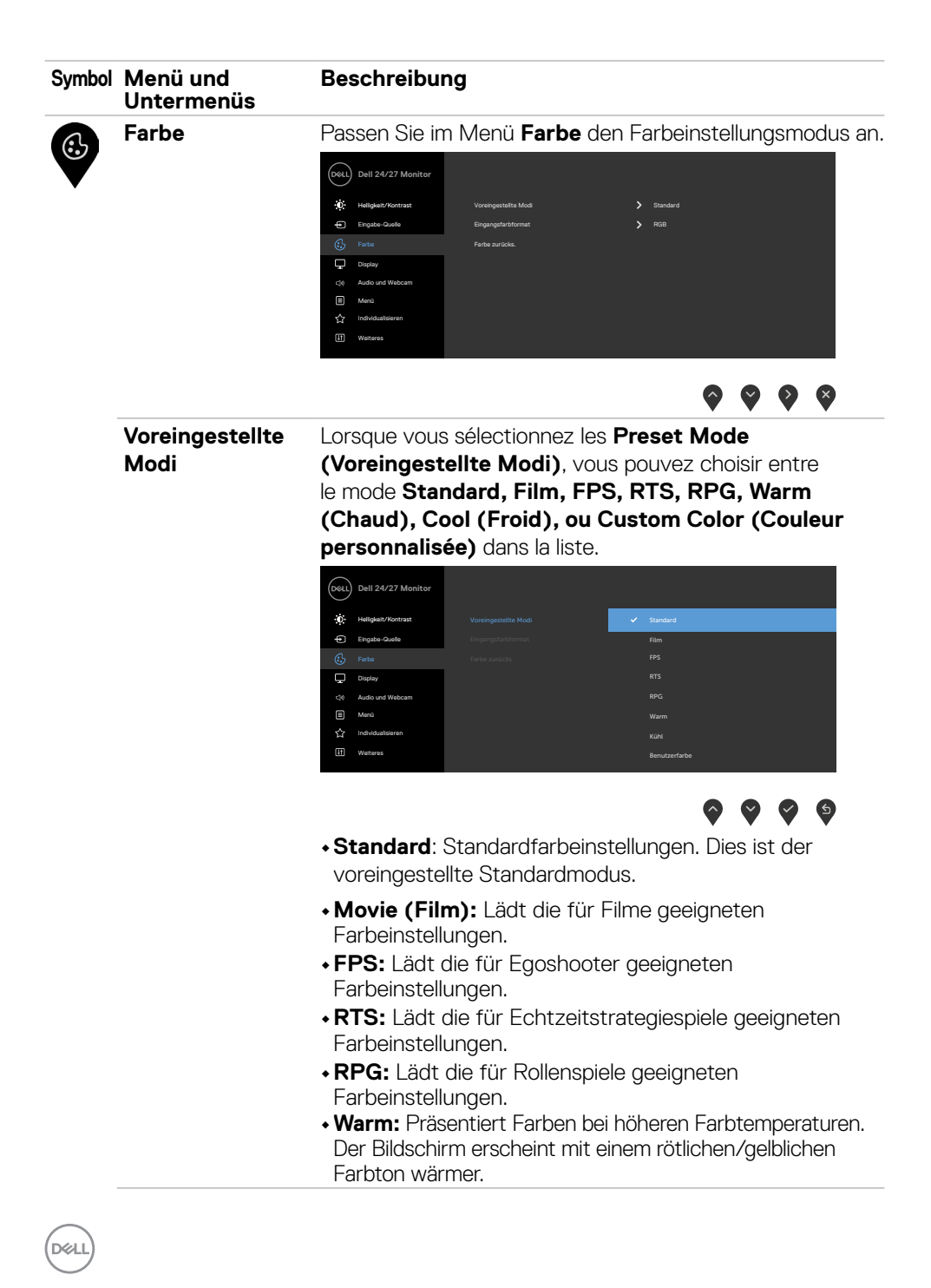

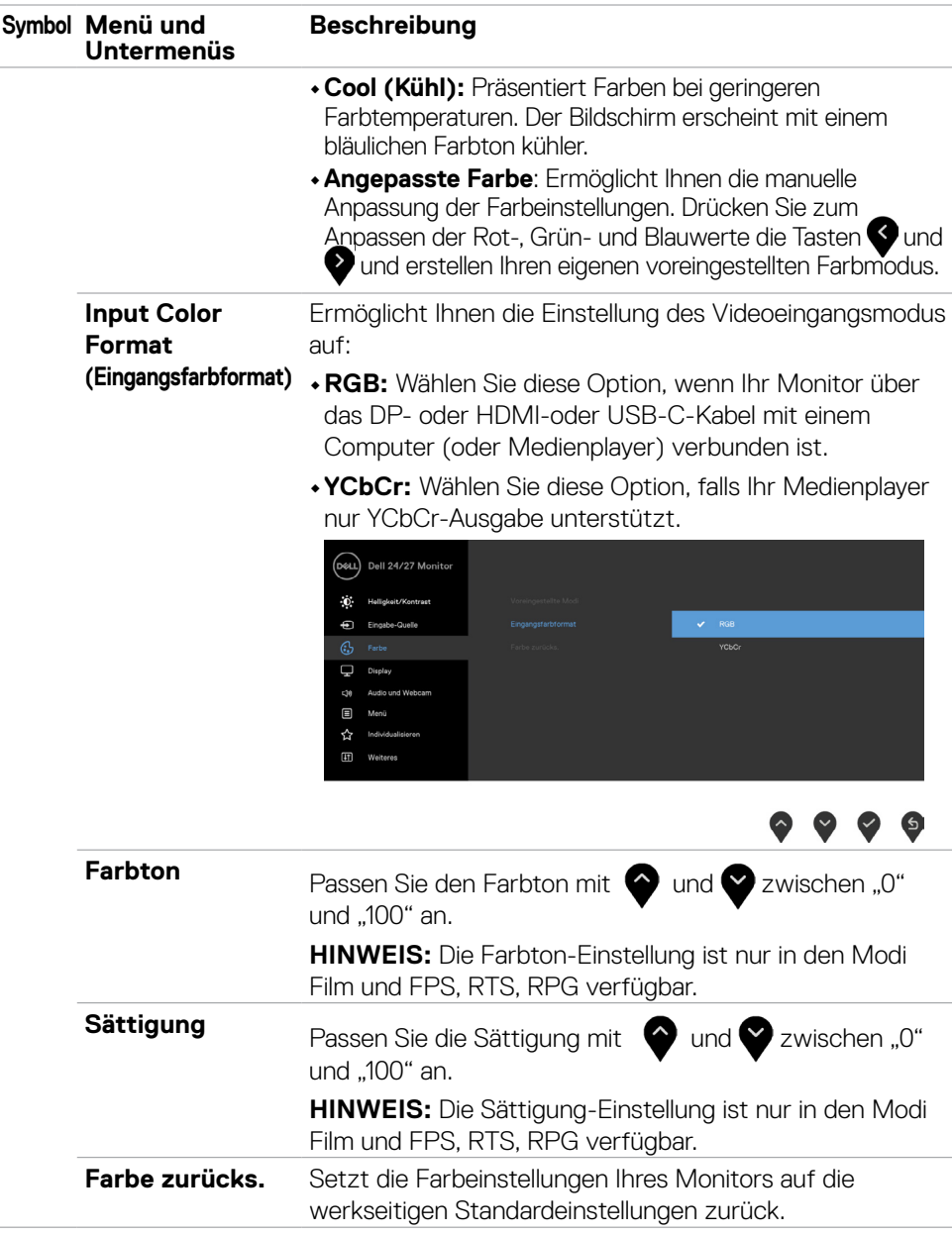

(dell

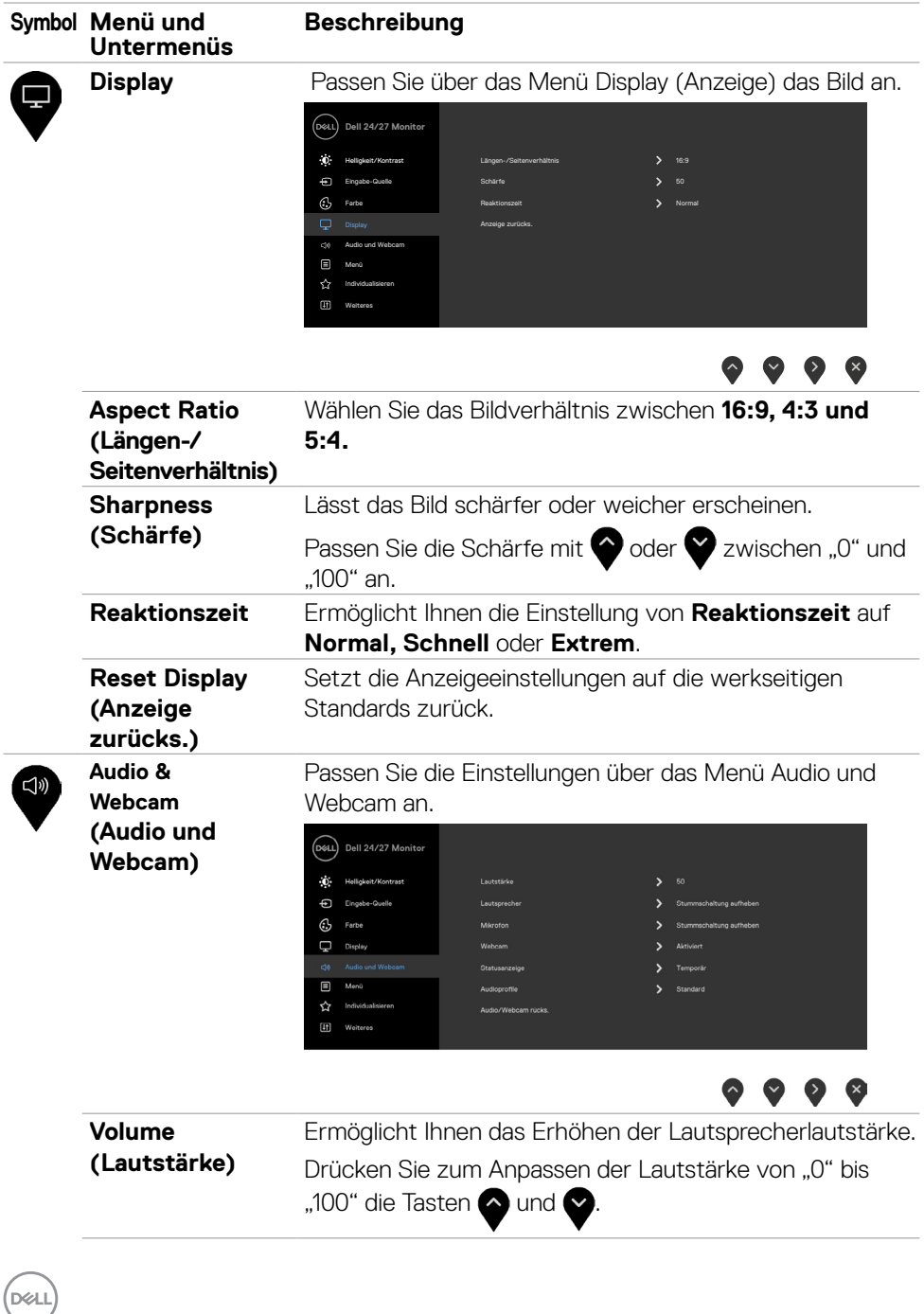

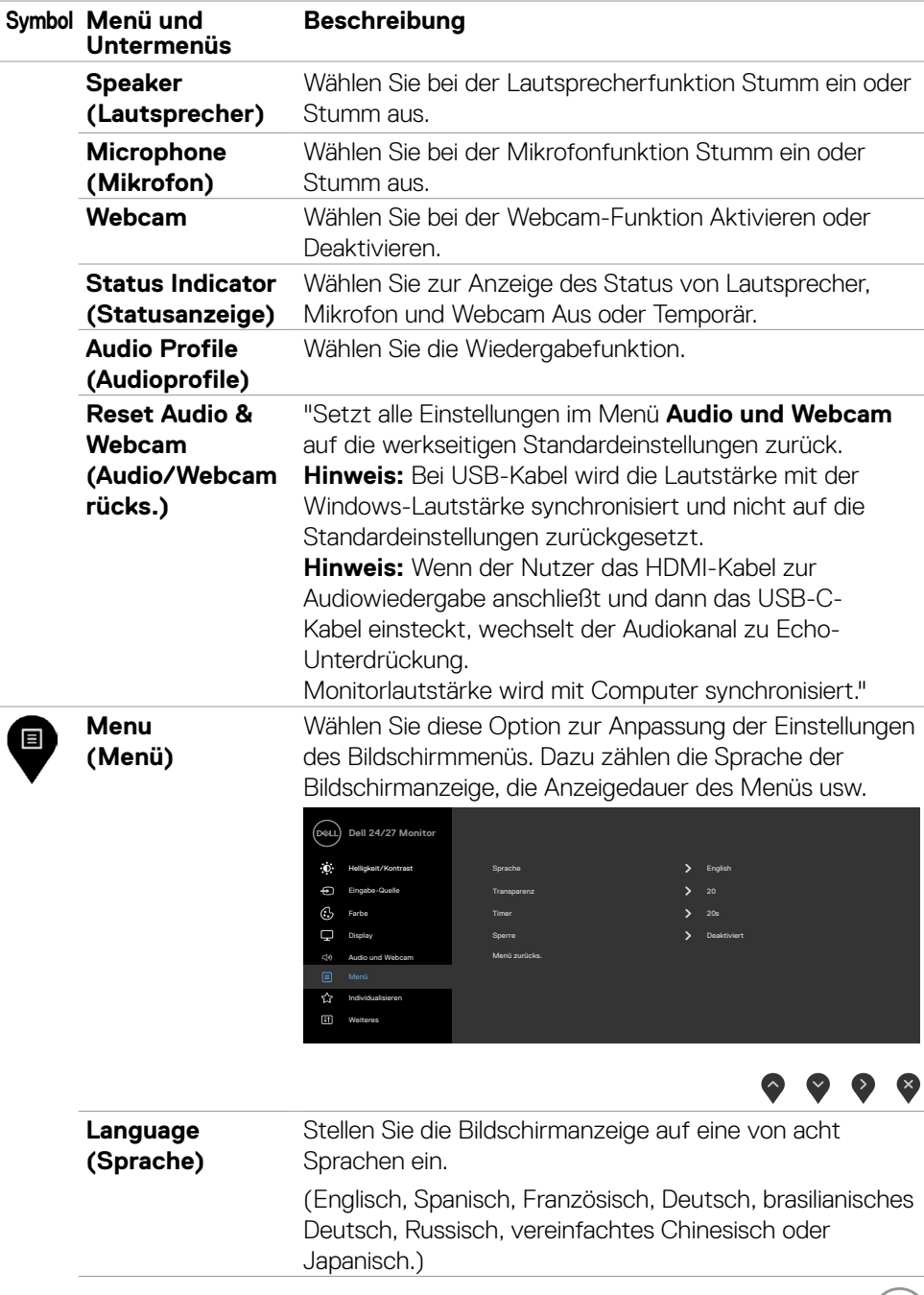

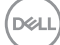

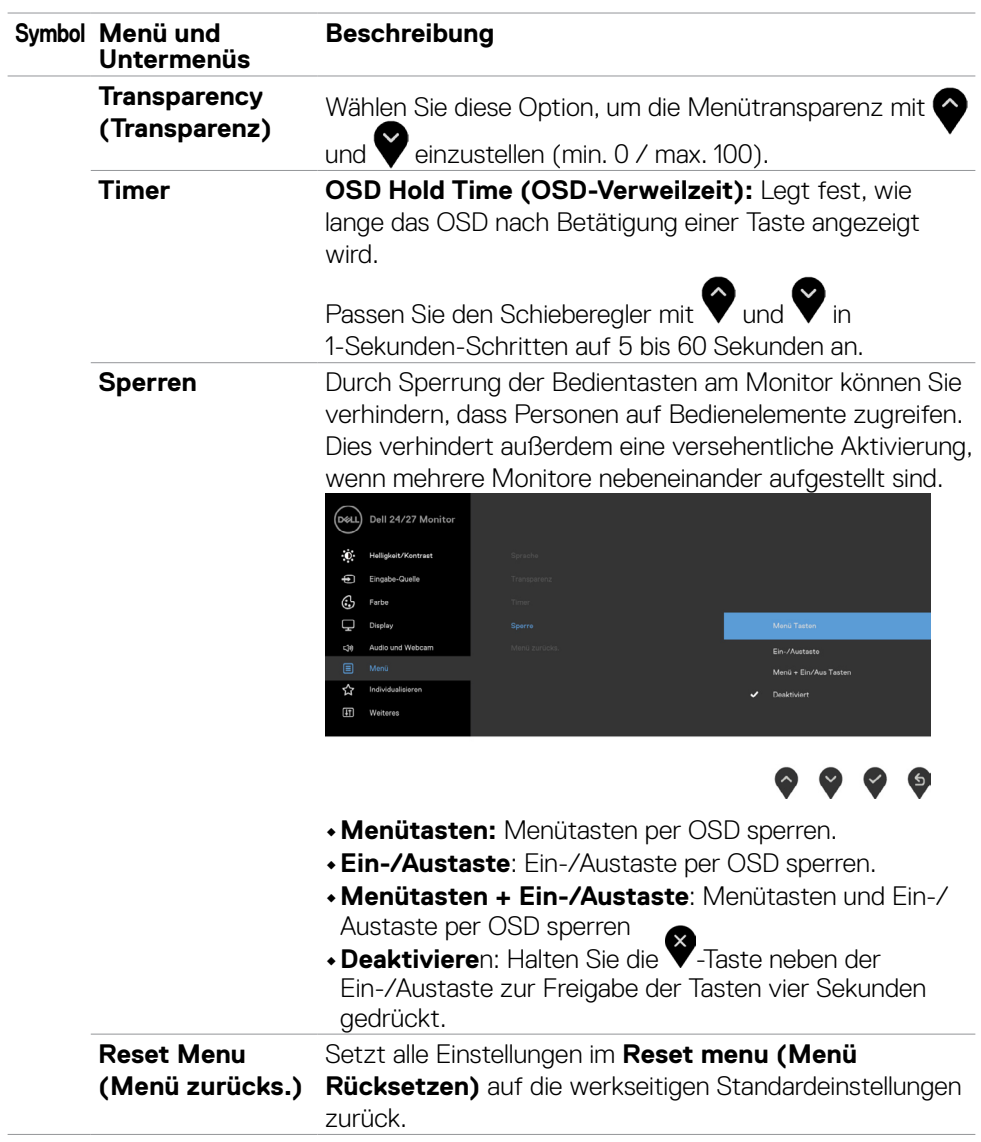

$$
\left(\text{DCLI}\right)
$$

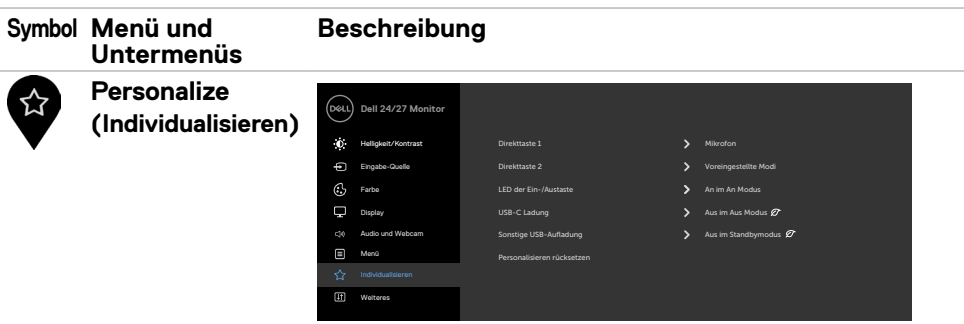

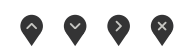

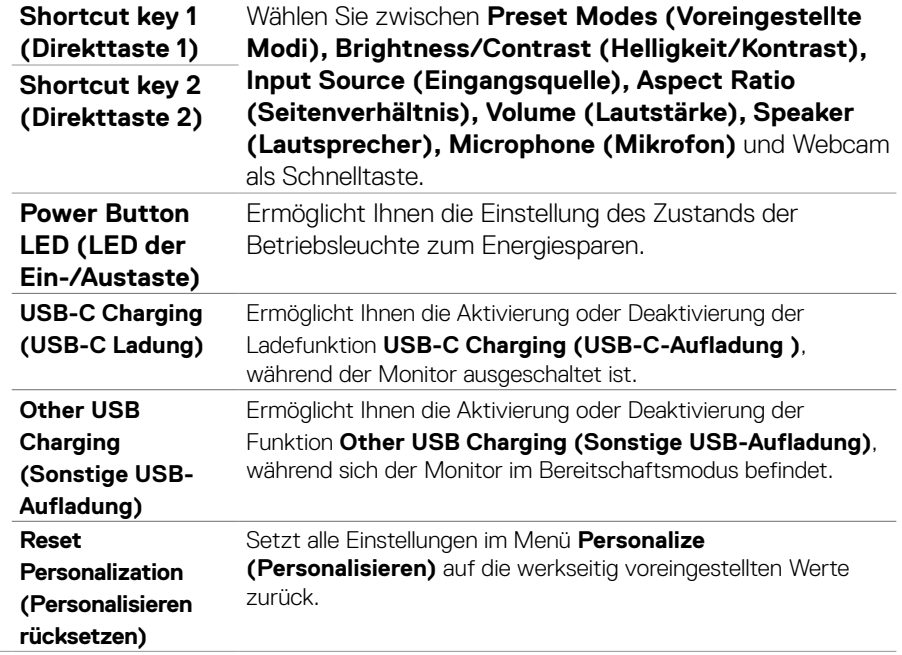

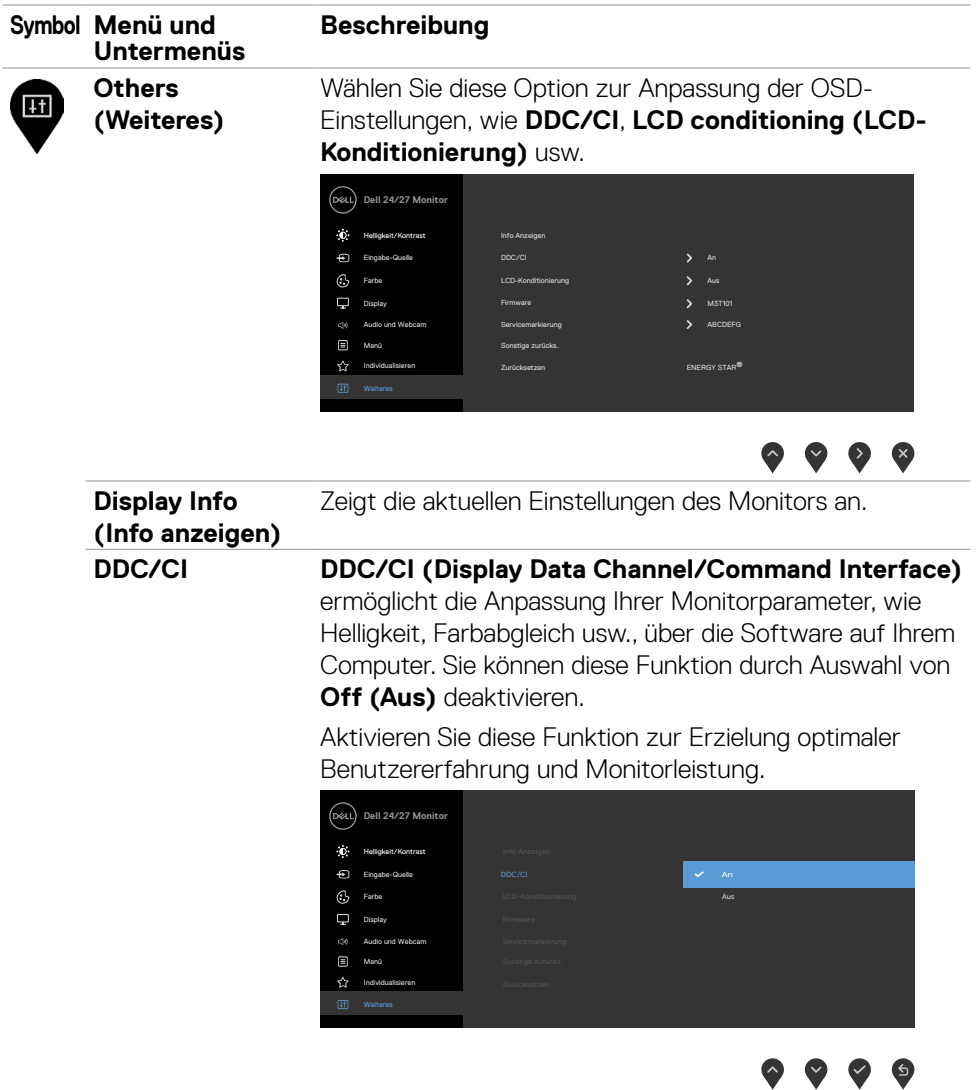

 $(\overline{DCL}$ 

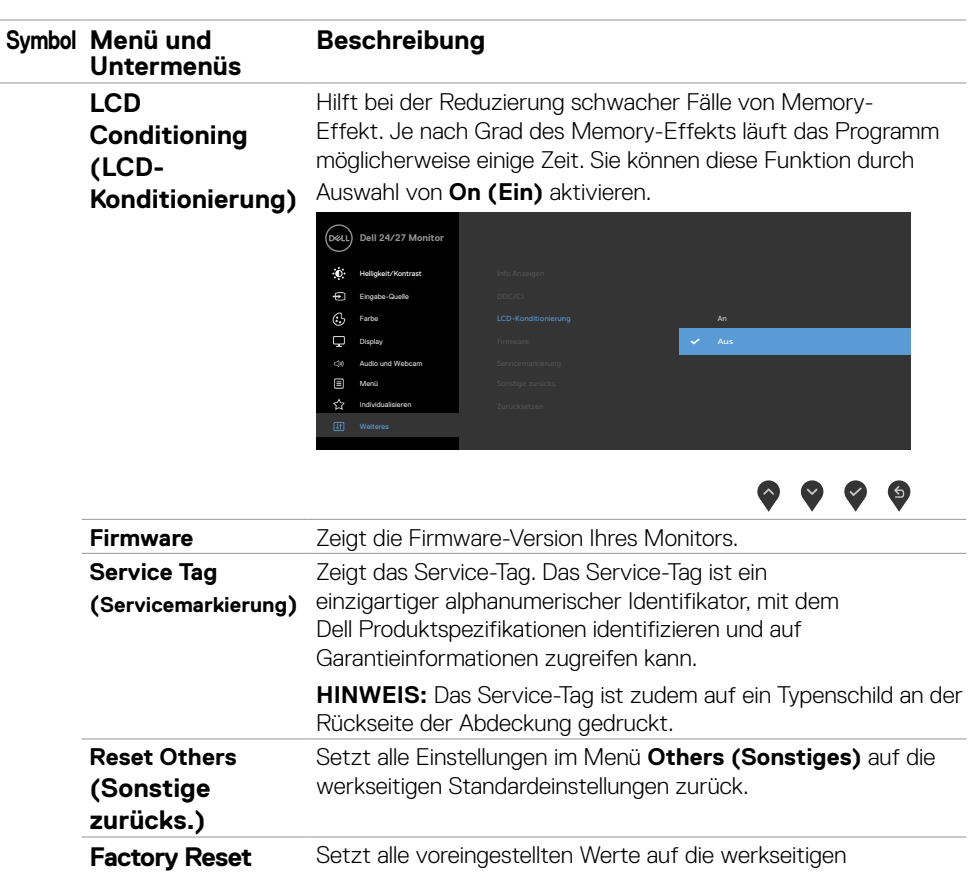

Standardeinstellungen zurück.

**(Zurücksetzen)**

(dell

### **Warnmeldungen**

Wenn der Monitor einen bestimmten Auflösungsmodus nicht unterstützt, wird folgende Meldung angezeigt.

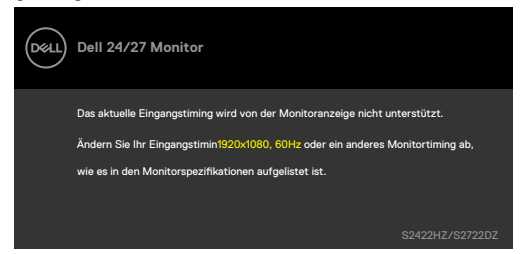

Das bedeutet, dass der Monitor sich nicht mit dem vom Computer empfangenen Signal synchronisieren kann. Die durch diesen Monitor adressierbaren horizontalen und vertikalen Frequenzbereiche können Sie den **[Technische Daten des Monitors](#page-10-0)** entnehmen. Der empfohlene Modus beträgt 1920 x 1080 (S2422HZ)/2560 x 1440 (S2722DZ).

Die folgende Meldung wird angezeigt, bevor die DDC/CI-Funktion deaktiviert wird.

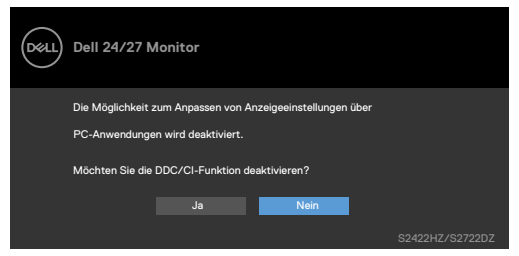

Wenn der Monitor den Energiesparmodus aufruft, wird folgende Meldung angezeigt:

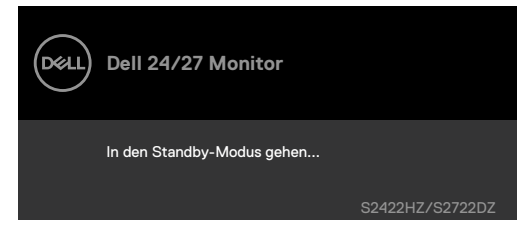

Aktivieren Sie den Computer und wecken Sie den Monitor zum Zugreifen auf das **[OSD](#page-43-1)** auf.

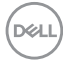

Wenn das USB-C-Upstream-Kabel nicht angeschlossen ist, ist das Mikrofon- und Webcam-Modul inaktiv und es wird die folgende Meldung angezeigt.

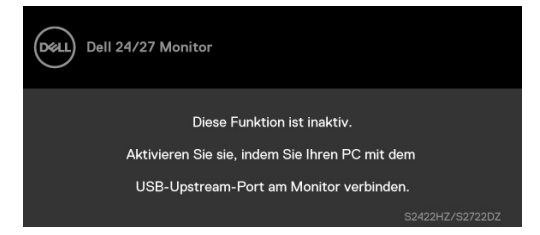

Wenn Sie nur die Webcam deaktivieren, wird die folgende Meldung angezeigt.

Standardmäßig ist **No (Nein)** ausgewählt. Sie können zwischen **"Yes (Ja)"** und **"Yes, and do not ask again. (Ja, nicht erneut fragen)"** wählen.

Wenn Sie Audio und Webcam zurücksetzen oder die Werkseinstellungen wiederherstellen, wird die folgende Meldung erneut angezeigt.

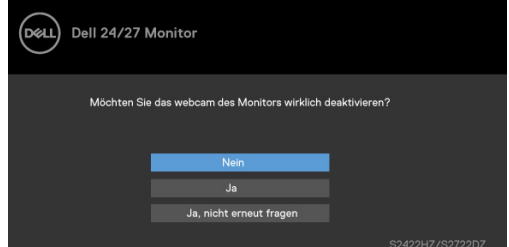

Wenn Sie die Webcam im OSD deaktiviert haben und anschließend die Webcam drücken oder einschieben, erscheint die folgende Meldung.

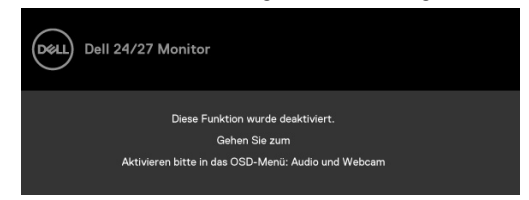

Die Statusanzeige ist ein semi-transparentes Kästchen, das in der Mitte ausgerichtet ist und im oberen Bildschirmbereich erscheint. Sie zeigt den Status von Lautsprecher, Mikrofon und Webcam.

Wenn Sie den Status von Lautsprecher, Mikrofon oder Webcam ändern oder das Webcam-Modul ein- oder ausklappen, erscheint die Statusanzeige zwei Sekunden lang.

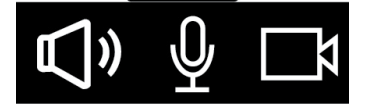

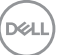

Wählen Sie zur Deaktivierung "Audio und Webcam" -> "Status Indicator (Statusanzeige)" -> "Off (Aus)" im OSD-Menü.

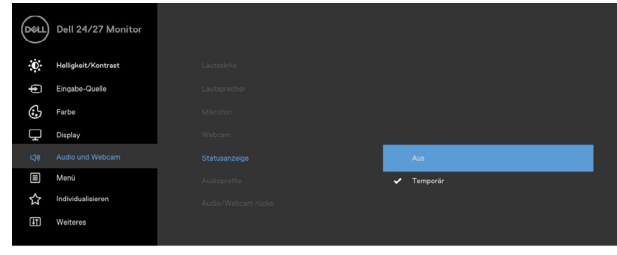

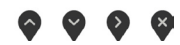

Wenn Sie eine andere Taste als die Ein-/Austaste(Power Button) drücken, erscheinen je nach ausgewähltem Eingang die folgenden Nachrichten.

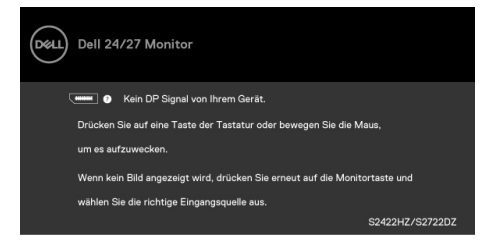

Unter folgenden Bedingungen wird eine Meldung angezeigt, während ein Kabel, das den DP-Alternate-Modus unterstützt, an den Monitor angeschlossen ist:

- Wenn **Auto-Auswahl bei USB-C** auf Aufforderung für **mehrere Eingänge eingestellt ist**.
- Wenn das USB-C-Kabel an den Monitor angeschlossen ist.

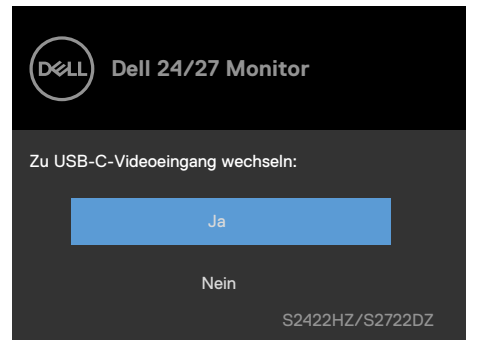

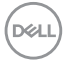

Die folgende Meldung wird angezeigt, wenn Sie OSD-Elemente von **Factory Reset (Werksrücksetzung)** unter Sonstige Funktionen wählen.

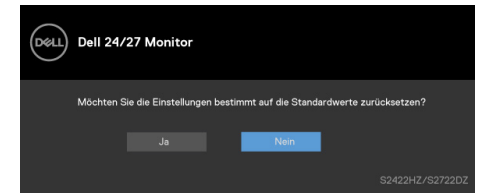

Die folgende Meldung wird angezeigt, wenn Sie zum Rücksetzen auf die Standardeinstellungen **"Yes (Ja)"** wählen.

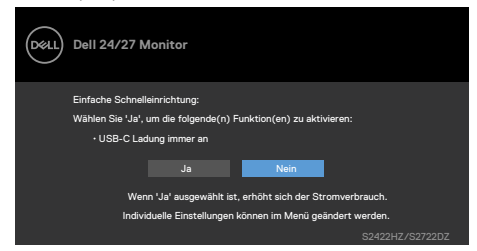

Wählen Sie OSD-Elemente von **On in Standby Mode (Im Bereitschaftsmodus ein)**  $\varnothing$  in der Personalisieren-Funktion und die folgende Meldung erscheint.

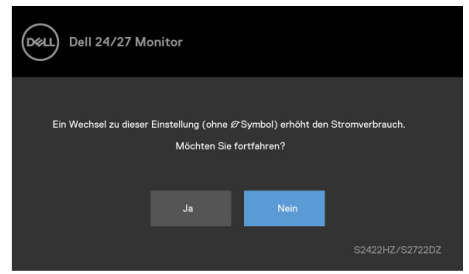

Wenn Sie die Helligkeit über den Standardwert von 75 % hinaus erhöhen, erscheint die folgende Meldung.

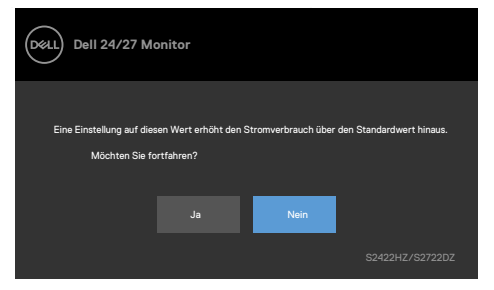

• Wenn der Nutzer "Ja" wählt, wird die Energiewarnmeldung nur einmal angezeigt.

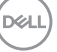

- Wenn der Nutzer "Nein" wählt, wird die Energiewarnmeldung erneut angezeigt.
- Die Energiewarnmeldung erscheint nur dann erneut, wenn der Nutzer über das OSD-Menü eine Werksrücksetzung durchführt.

Falls der USB-C-, DP- oder HDMI-Eingang ausgewählt und das entsprechende Kabel nicht angeschlossen ist, erscheint das folgende schwebende Dialogfenster.

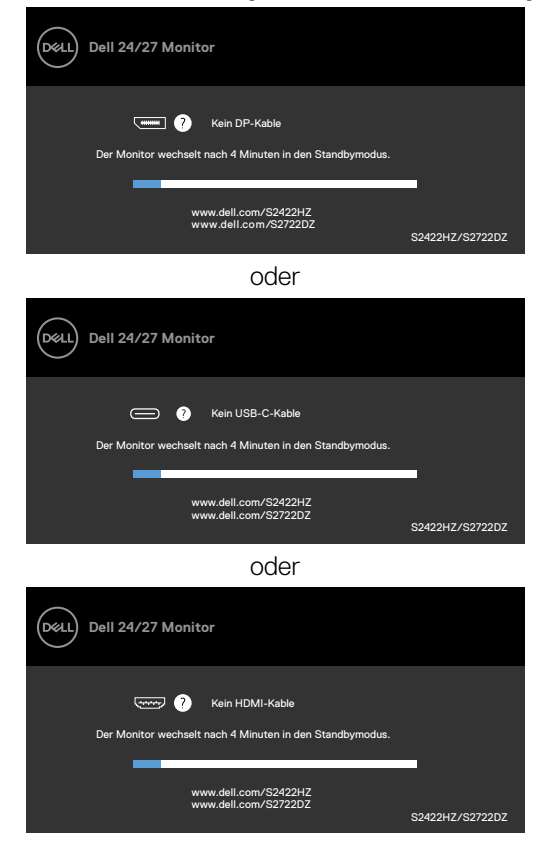

**HINWEIS: Damit Mikrofon und Webcam funktionieren, müssen Sie das USB-C-zu-C-Upstream-Kabel vom Computer am Monitor anschließen.**

Weitere Informationen finden Sie unter **[Fehlerbehebung](#page-66-0)**.

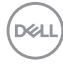

### **Maximale Auflösung einstellen**

Unter Windows 7, Windows 8 oder Windows 8,1:

- **1.** Nur bei Windows 8 oder Windows 8,1: Schalten Sie durch Auswahl der Desktop-Kachel zum klassischen Desktop. Bei Windows Vista und Windows 7: Überspringen Sie diesen Schritt.
- **2.** Klicken Sie mit der rechten Maustaste auf den Desktop, klicken Sie dann auf **Screen Resolution (Bildschirmauflösung)**.
- **3.** Klicken Sie auf die Bildschirmauflösung-Auswahlliste und wählen Sie **1920 x 1080 (S2422HZ)/2560 x 1440 (S2722DZ)**.
- **4.** Klicken Sie auf **OK**.

Unter Windows 10:

- **1.** Klicken Sie mit der rechten Maustaste auf den Desktop, klicken Sie dann auf **Display Settings (Anzeigeeinstellungen)**.
- **2.** Klicken Sie auf **Advanced display settings (Erweiterte Anzeigeeinstellungen)**.
- **3.** Klicken Sie auf die Auswahlliste von **Resolution (Auflösung)** und wählen Sie **1920 x 1080 (S2422HZ)/2560 x 1440 (S2722DZ)**.
- **4.** Klicken Sie auf **Apply (Übernehmen)**.

Falls **1920 x 1080 (S2422HZ)/2560 x 1440 (S2722DZ)** nicht als Option angezeigt wird, müssen Sie möglicherweise Ihren Grafiktreiber aktualisieren. Schließen Sie je nach Computer einen der folgenden Schritte ab:

- **1.** Falls Sie einen Desktop- oder Notebook-PC von Dell haben, Rufen Sie **[https://](https://www.dell.com/support) [www.dell.com/support](https://www.dell.com/support)** auf, geben Sie Ihr Service-Tag ein und laden Sie den aktuellsten Treiber Ihrer Grafikkarte herunter.
- **2.** Falls Sie einen Computer (Notebook oder Desktop) von einer anderen Marke als Dell nutzen:
- Rufen Sie die Support-Webseite des Computerherstellers auf und laden Sie die aktuellsten Grafiktreiber herunter.
- Rufen Sie die Webseite des Grafikkartenherstellers auf und laden Sie die aktuellsten Grafiktreiber herunter.

DØLI

### **Windows Hello einrichten**

Unter Windows 10:

**1.** Klicken Sie auf das Windows-Startmenü, klicken Sie auf **Settings (Einstellungen)**.

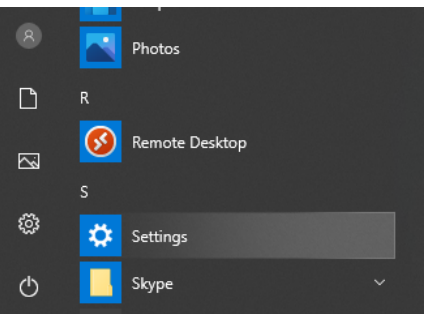

**2.** Klicken Sie auf **Accounts (Konten)**.

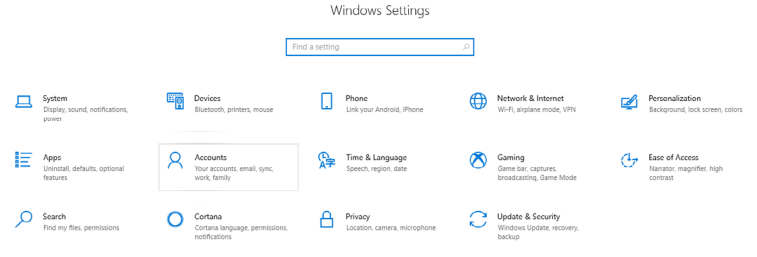

**3.** Klicken Sie auf **Sign-in options (Anmeldeoptionen)**. Sie müssen eine PIN einrichten, bevor Sie sich bei Windows Hello anmelden können.

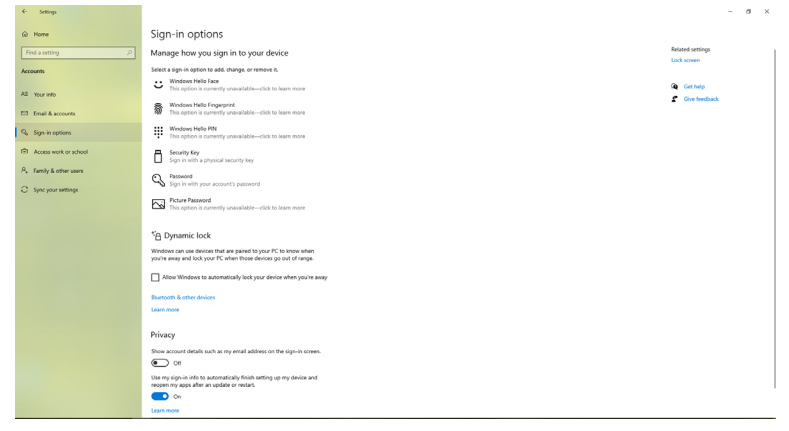

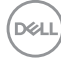

**4.** Klicken Sie auf **Add (Hinzufügen)** unter **PIN**, um **Set up a PIN (Eine PIN einrichten)** aufzurufen. Geben Sie Neue PIN und PIN bestätigen ein, klicken Sie dann auf **NEXT**.

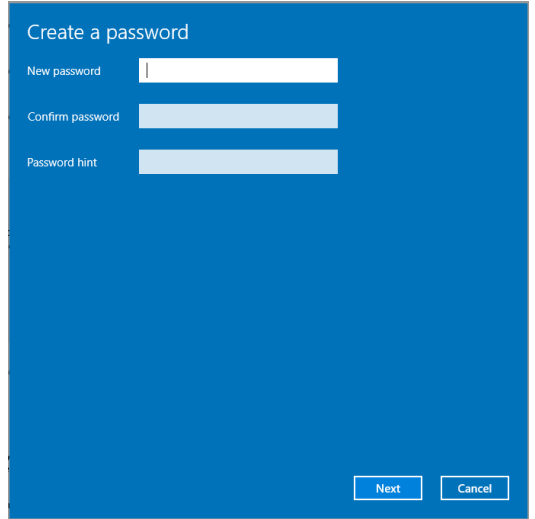

Nach Abschluss der Einstellungen der PIN werden die Optionen zur Einrichtung von Windows Hello entsperrt.

**5.** Klicken Sie unter **Windows Hello** auf **Set up (Einrichten)**, um **Windows Hello setup (Einrichtung von Windows Hello)** aufzurufen.

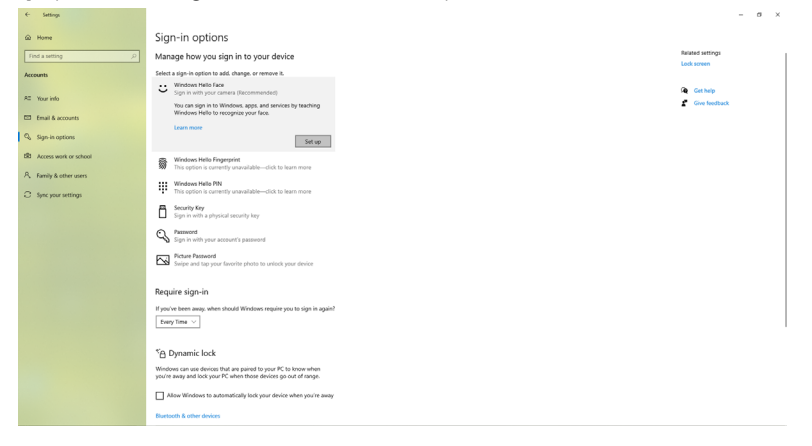

**6.** Klicken Sie auf **Get started (Erste Schritte)**.

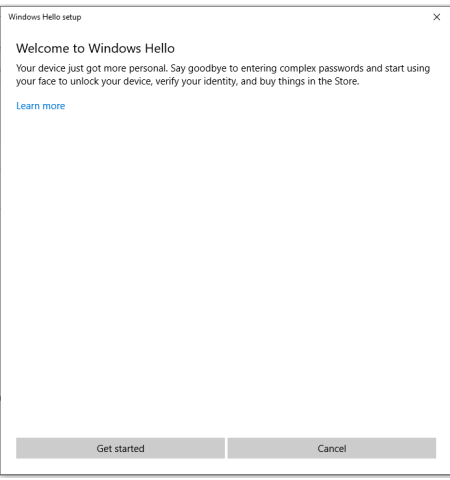

**7.** Blicken Sie weiterhin direkt auf Ihren Bildschirm und platzieren Sie sich so, dass sich Ihr Gesicht in der Mitte des am Bildschirm angezeigten Rahmens befindet. Anschließend registriert die Webcam Ihr Gesicht.

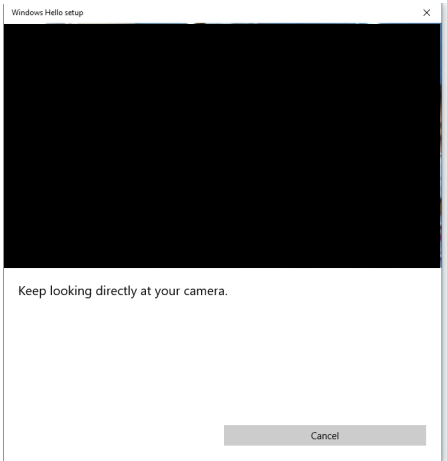

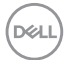

**8.** Wenn die folgende Meldung angezeigt wird, klicken Sie zum Verlassen von **Windows Hello setup (Windows Hello einrichten)** auf **Close (Schließen)**.

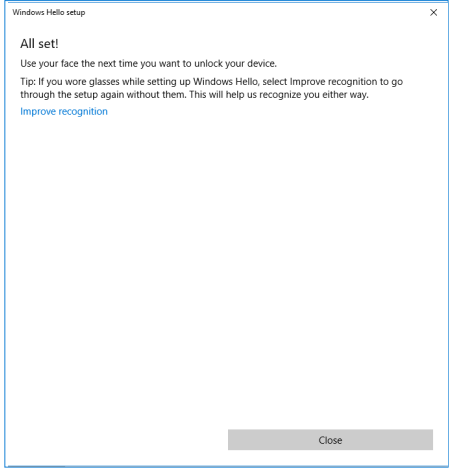

**9.** Nach Abschluss der Einrichtung von Windows Hello können Sie auch die Erkennung verbessern. Klicken Sie bei Bedarf auf **Improve recognition (Erkennung verbessern)**.

## **Webcam am Monitor aktivieren**

Damit die Webcam funktioniert, verbinden Sie das mitgelieferte USB-C-zu-USB-C-Kabel zwischen Computer und Monitor. Falls der Computer USB-C nicht unterstützt, verwenden Sie ein USB-Type-A-zu-USB-C-Kabel (separat erhältlich).

Befolgen Sie diese Schritte zur Aktivierung der Webcam am Monitor:

- **1.** Stellen Sie sicher, dass das USB-Kabel zwischen Computer und Monitor angeschlossen ist.
- **2.** Drücken Sie die Oberseite der Webcam zum Ausziehen der Kamera.

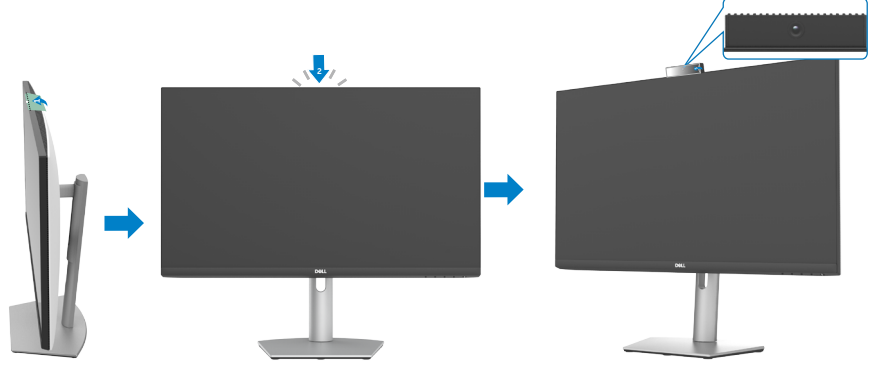

- **3.** Aktivieren Sie die Kamera unter Windows 10, 8.1 oder 8.
	- **1.** Rechtsklicken Sie auf **Start** und wählen Sie **Einstellungen**.
	- **2.** Klicken Sie in den **Windows-Einstellungen** auf **Datenschutz**.
	- **3.** Klicken Sie im linken Fenster auf **Kamera**.
	- **4.** Stellen Sie sicher, dass **Zulassen, dass Apps auf Ihre Kamera zugreifen** aktiviert ist.
	- **5.** Scrollen Sie nach unten und stellen Sie sicher, dass **Zulassen, dass Desktop-Apps auf Ihre Kamera zugreifen** aktiviert ist.
- **4.** Aktivieren Sie die Webcam im Bildschirmmenü des Monitors.
- **5.** Vergewissern Sie sich, dass die Dell-Monitor-RGB-Webcam die Standard-Kamera in Apps, wie Microsoft Teams, Skype oder Zoom, ist. Auf der Webseite des Software-Herstellers erfahren Sie mehr über die Änderung der Webcam-Einstellungen in diesen Apps.

**D**&LI

## **Lautsprecher am Monitor aktivieren**

Befolgen Sie diese Schritte, wenn Ihr Computer mit mehreren Lautsprechern verbunden ist und Sie den Monitorlautsprecher aktivieren und als Standardlautsprecher festlegen möchten:

**1.** Stellen Sie sicher, dass das HDMI- DisplayPort- oder USB-C-Kabel zwischen Computer und Monitor angeschlossen ist.

**Hinweis:** Der Monitor wird mit einem USB-C-zu-USB-C-Kabel geliefert. Ein HDMI- oder DisplayPort-Kabel muss separat erworben werden.

- **2.** Stellen Sie das standardmäßige Wiedergabe- oder Ausgabegerät ein.
	- **a.** Rechtsklicken Sie in der Taskleiste auf das Symbol **Lautstärke bzw. Lautsprecher** im Infobereich und wählen Sie **Sound-Einstellungen öffnen**.
	- **b.** Wählen Sie unter **Ausgabegerät auswählen** die Option **Echounterdrückende Freisprecheinrichtung S2422HZ** oder **Echounterdrückende Freisprecheinrichtung S2722DZ**. Wenn das Standard-Ausgabegerät auf **DELL S2422HZ oder DELL S2722DZ** eingestellt ist, wird das integrierte Mikrofon am Monitor nicht unterstützt. Das Ausgabegerät DELL S2422HZ oder DELL S2722DZ eignet sich nur für die Audiowiedergabe.
	- **c.** Klicken Sie auf das Symbol **Lautstärke bzw. Lautsprecher** im Infobereich und stellen Sie die Lautstärke wie gewünscht ein.
- **3.** Deaktivieren Sie die Stummschaltung des Lautsprechers im Bildschirmmenü des **Monitors**
- **4.** Stellen Sie die Lautstärke im Bildschirmmenü des Monitors auf 100 ein.
- **5.** Stellen Sie sicher, dass E**chounterdrückende Freisprecheinrichtung S2422HZ** oder **Echounterdrückende Freisprecheinrichtung S2722DZ** das standardmäßige Wiedergabe- oder Ausgabegerät in Apps, wie Microsoft Teams, Skype oder Zoom, ist. Auf der Webseite des Software-Herstellers erfahren Sie mehr über die Änderung der Lautsprecher- Lautstärke-Einstellungen in diesen Apps.
- **6.** Passen Sie die Lautsprecher-Lautstärke in Apps, wie Microsoft Teams, Skype oder Zoom, an. Auf der Webseite des Software-Herstellers erfahren Sie mehr über die Änderung der Lautstärke-Einstellungen in diesen Apps.

DØLI

## **Mikrofon am Monitor aktivieren**

Damit das im Monitor integrierte Mikrofon funktioniert, verbinden Sie das mitgelieferte USB-C-zu-USB-C-Kabel zwischen Computer und Monitor. Falls der Computer USB-C nicht unterstützt, verwenden Sie ein USB-Type-A-zu-USB-C-Kabel (separat erhältlich).

Befolgen Sie diese Schritte, wenn Ihr Computer mit mehreren Mikrofonen verbunden ist und Sie das Monitormikrofon aktivieren und als Standardmikrofon festlegen möchten:

- **1.** Stellen Sie sicher, dass das USB-Kabel zwischen Computer und Monitor angeschlossen ist.
- **2.** Stellen Sie das standardmäßige Eingabe- oder Aufnahmegerät in Microsoft Windows ein.
	- **a.** Rechtsklicken Sie auf das **Lautstärke**-Symbol im Infobereich (Ecke rechts unten) und wählen Sie Aufnahmegeräte.
	- **b.** Wählen Sie **Echounterdrückendes Mikrofon S2422HZ** oder **Echounterdrückendes Mikrofon S2722DZ** als Aufnahmegerät und klicken Sie auf **OK**.
- **3.** Deaktivieren Sie die Stummschaltung des Mikrofons im Bildschirmmenü des Monitors.
- **4.** Stellen Sie sicher, dass **Echounterdrückendes Mikrofon S2422HZ** oder **Echounterdrückendes Mikrofon S2722DZ** das standardmäßige Mikrofon oder Eingabegerät in Apps, wie Microsoft Teams, Skype oder Zoom, ist. Auf der Webseite des Software-Herstellers erfahren Sie mehr über die Änderung der Mikrofon- oder Eingangseinstellungen in diesen Apps.
- **5.** Passen Sie die Mikrofon-Lautstärke und Stummschaltung des Mikrofons in Apps, wie Microsoft Teams, Skype oder Zoom, an. Auf der Webseite des Software-Herstellers erfahren Sie mehr über die Änderung der Mikrofon- oder Eingangseinstellungen in diesen Apps.

# <span id="page-66-0"></span>**Fehlerbehebung**

**WARNUNG: Befolgen Sie vor Beginn der nachfolgenden Schritte die [Sicherheitshinweise](#page-4-0).**

### **Selbsttest**

Der Monitor bietet eine Selbsttest-Funktion, mit der Sie prüfen können, ob Ihr Monitor richtig funktioniert. Führen Sie anhand der folgenden Schritte den Monitorselbsttest durch, falls Monitor und Computer richtig verbunden sind, der Monitorbildschirm aber dunkel bleibt:

- **1.** Schalten Sie Computer und Monitor aus.
- **2.** Trennen Sie das Videokabel von der Rückseite des Computers. Ziehen Sie vor Gewährleistung eines angemessenen Selbsttests alle digitalen und analogen Kabel an der Rückseite des Computers ab.
- **3.** Schalten Sie den Monitor ein.

Das folgende Dialogfenster erscheint am Bildschirm (auf schwarzem Hintergrund), wenn der Monitor kein Videosignal erkennen kann und richtig funktioniert. Im Selbsttest-Modus bleibt die Betriebs-LED weiß. Je nach ausgewähltem Eingang rollt einer der folgenden Dialogfenster kontinuierlich durch den Bildschirm.

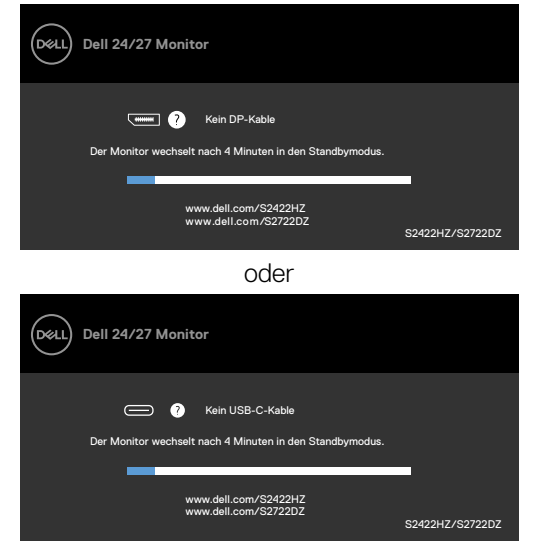

oder

**D**&LI

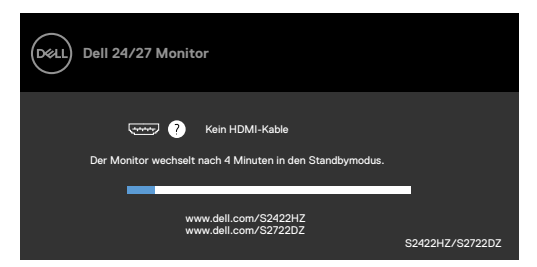

Dieses Feld erscheint auch während des normalen Systembetriebs, falls sich das Videokabel löst oder beschädigt ist.

**4.** Schalten Sie Ihren Monitor aus und schließen Sie das Videokabel erneut an; schalten Sie dann Computer und Monitor ein.

Falls Ihr Monitorbildschirm nach Verwendung des vorherigen Verfahrens schwarz bleibt, prüfen Sie Videocontroller und Computer, da Ihr Monitor richtig funktioniert.

## <span id="page-67-0"></span>**Integrierte Diagnostik**

Ihr Monitor hat ein integrierten Diagnosewerkzeug, mit dem Sie ermitteln können, ob die von Ihnen festgestellte Bildschirmanomalie ein inhärentes Problem mit Ihrem Monitor ist oder mit Ihrem Computer und Ihrer Videokarte in Zusammenhang steht.

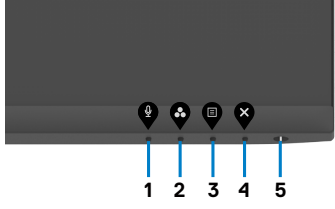

### **So führen Sie die integrierte Diagnose aus:**

- **1.** Stellen Sie sicher, dass der Bildschirm sauber ist (keine Staubpartikel auf der Bildschirmoberfläche).
- **2.** Halten Sie die **Taste 4** vier Sekunden gedrückt, ein Menü wird am Bildschirm angezeigt.
- **3.** Wählen Sie die integrierte Diagnostikoption  $\overline{\mathscr{R}}$ . Ein grauer Bildschirm erscheint.
- **4.** Untersuchen Sie den Bildschirm sorgfältig auf Abweichungen.
- **5.** Drücken Sie erneut **Taste 1** an der Frontblende. Der Bildschirm wird rot.
- **6.** Untersuchen Sie den Bildschirm auf Abweichungen.
- **7.** Wiederholen Sie die Schritte 5 und 6 und prüfen den Bildschirm bei grüner, blauer, schwarzer, weißer Anzeige.

Der Test ist abgeschlossen, sobald der weiße Bildschirm erscheint. Um den Vorgang zu beenden, drücken Sie erneut **Taste 1**.

Falls Sie mit dem integrierten Diagnosewerkzeug keine Bildschirmanomalien feststellen, funktioniert der Monitor richtig. Prüfen Sie Videokarte und Computer.

DELI

## **Allgemeine Probleme**

Die folgende Tabelle enthält allgemeine Informationen über gängige Monitorprobleme und mögliche Abhilfemaßnahmen:

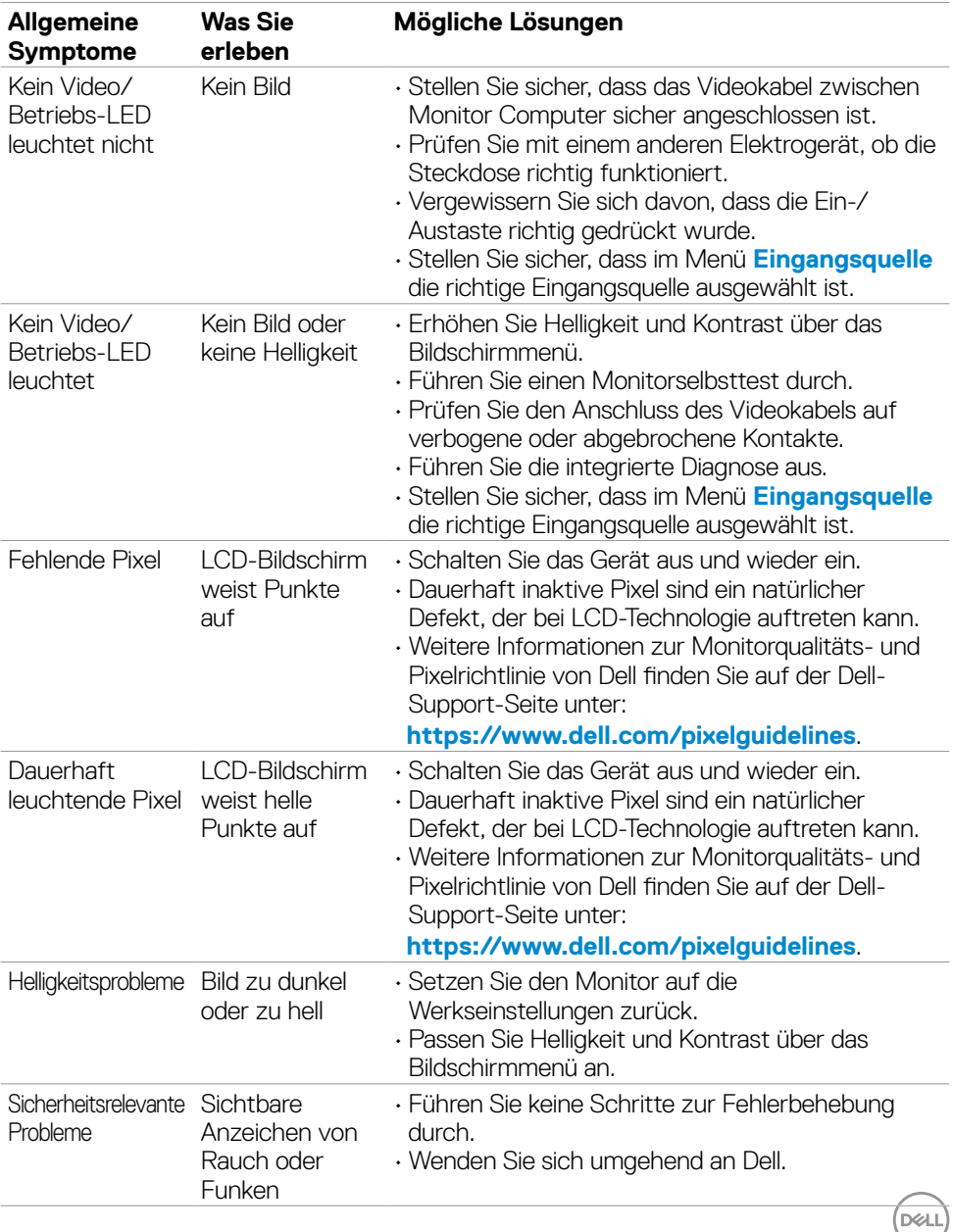

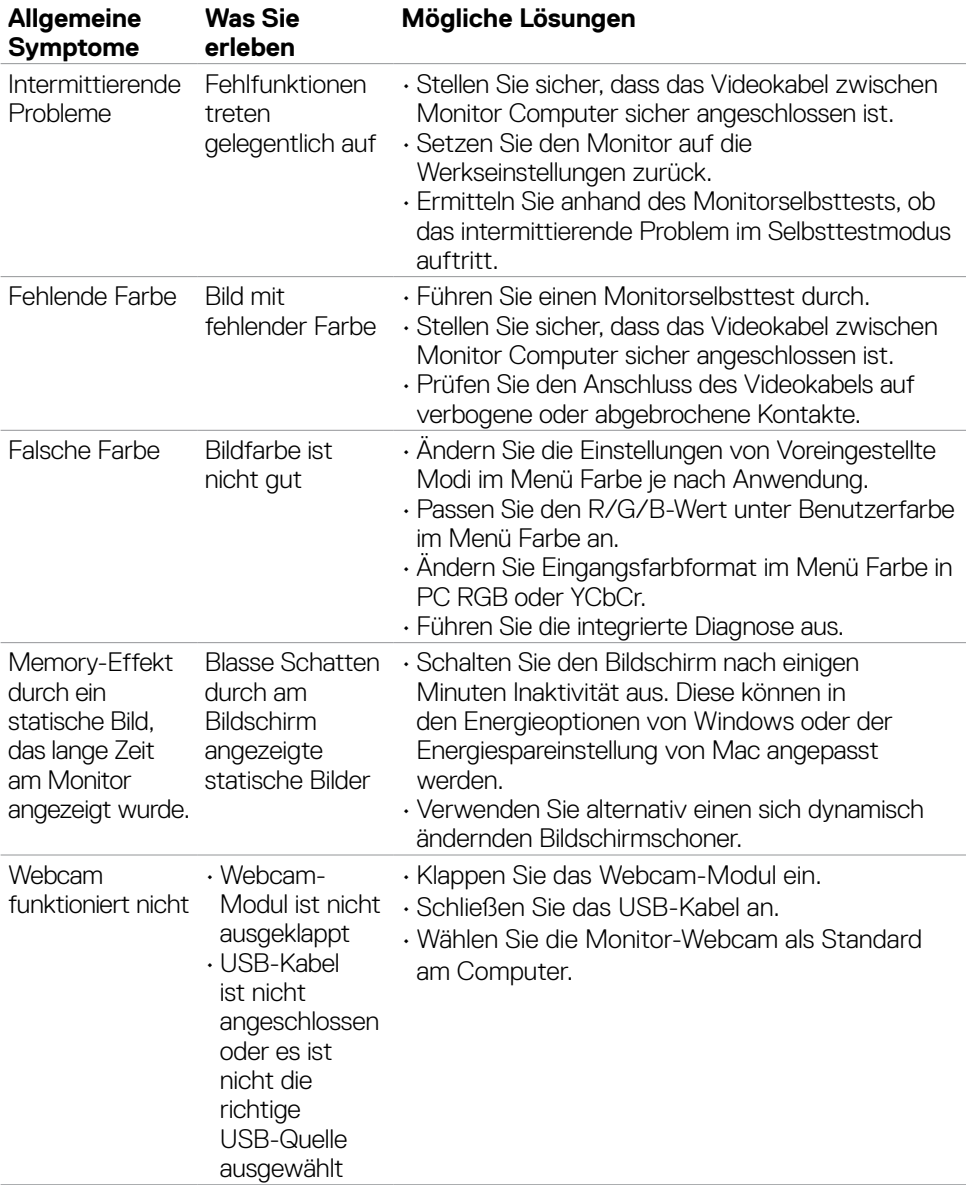

 $\int$ DELL

## **Produktspezifische Probleme**

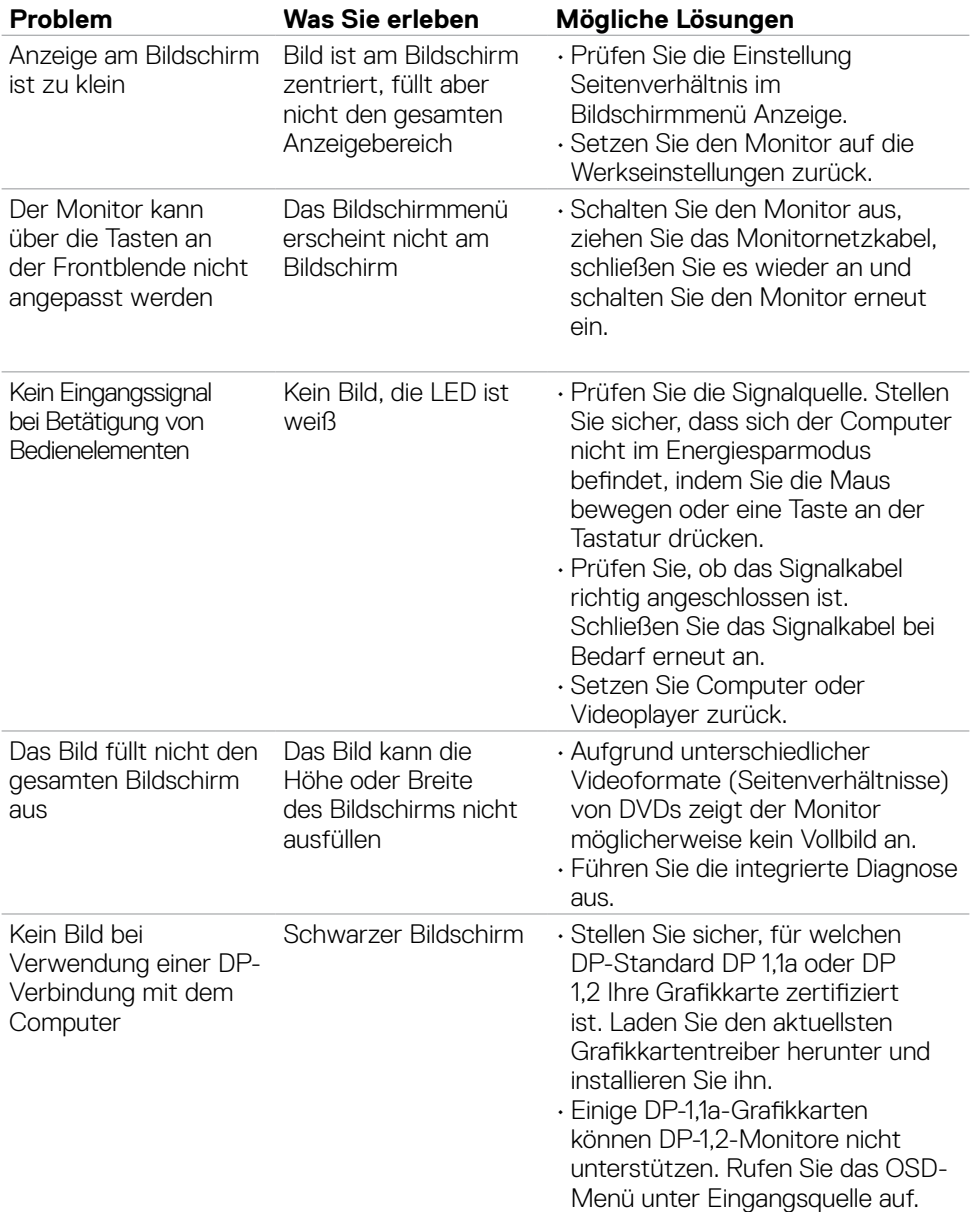

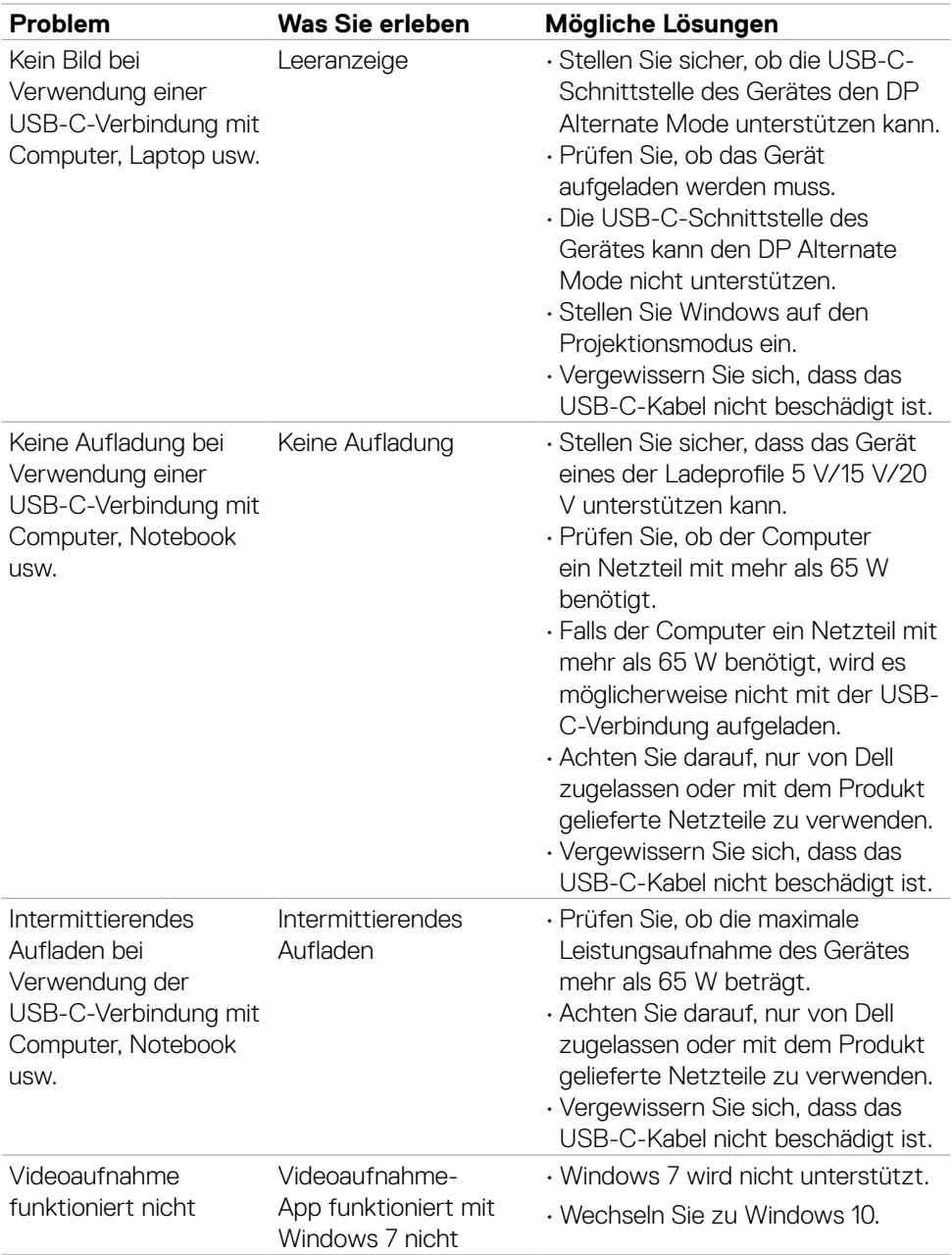
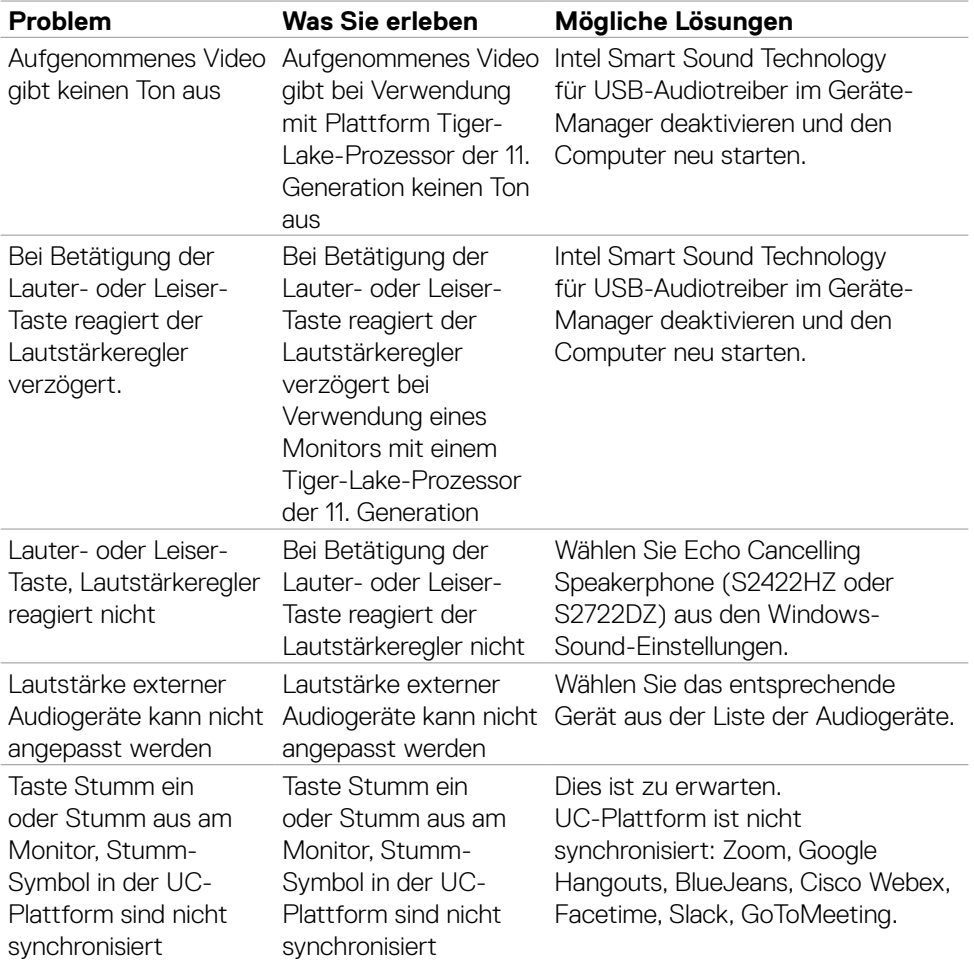

 $(1)$ 

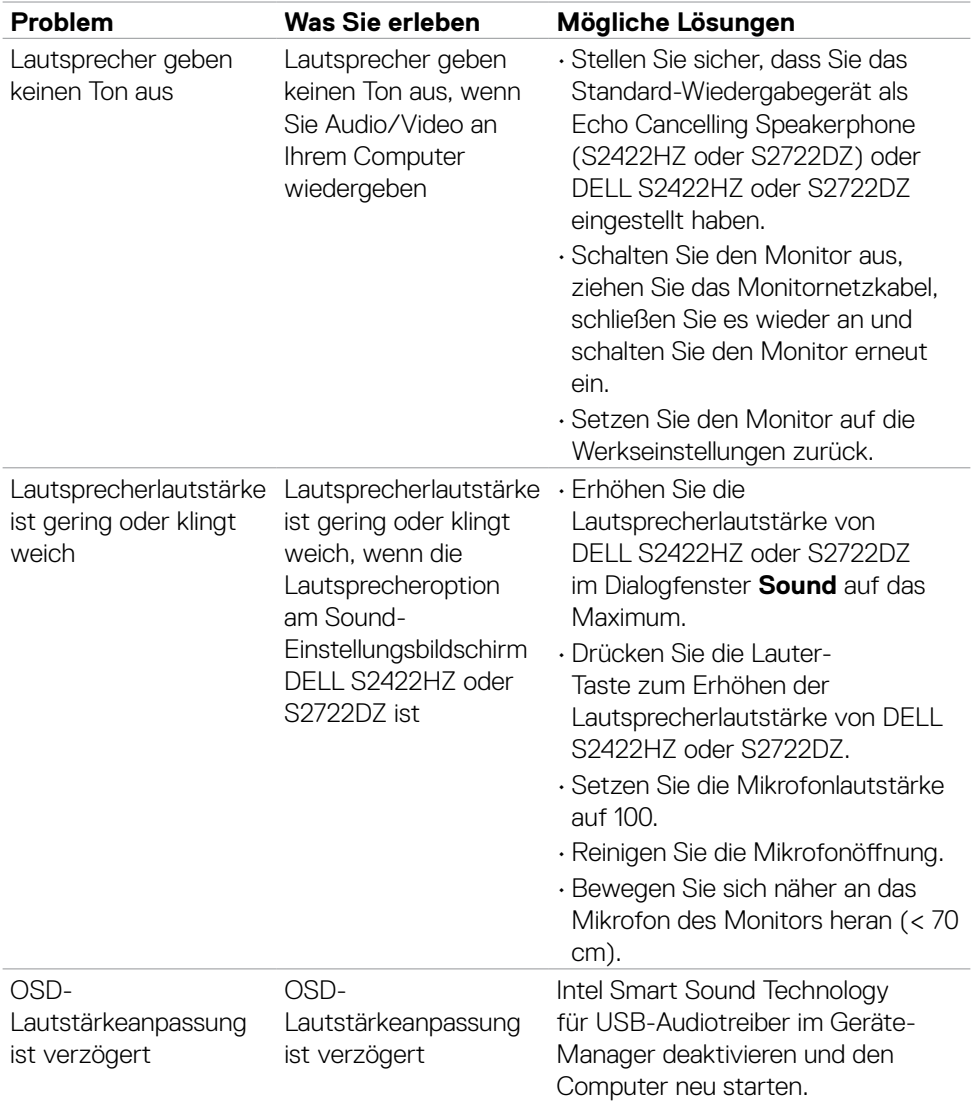

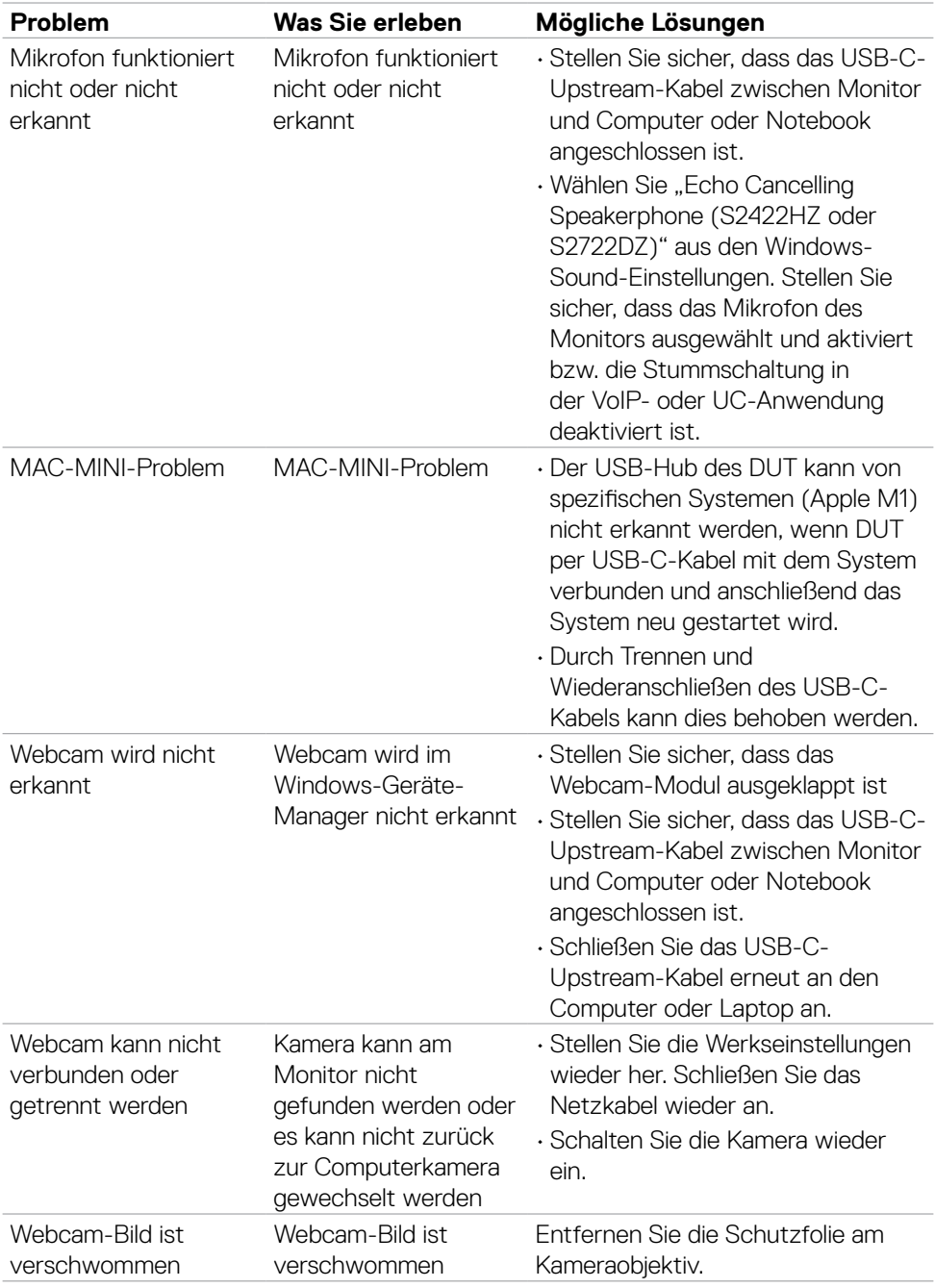

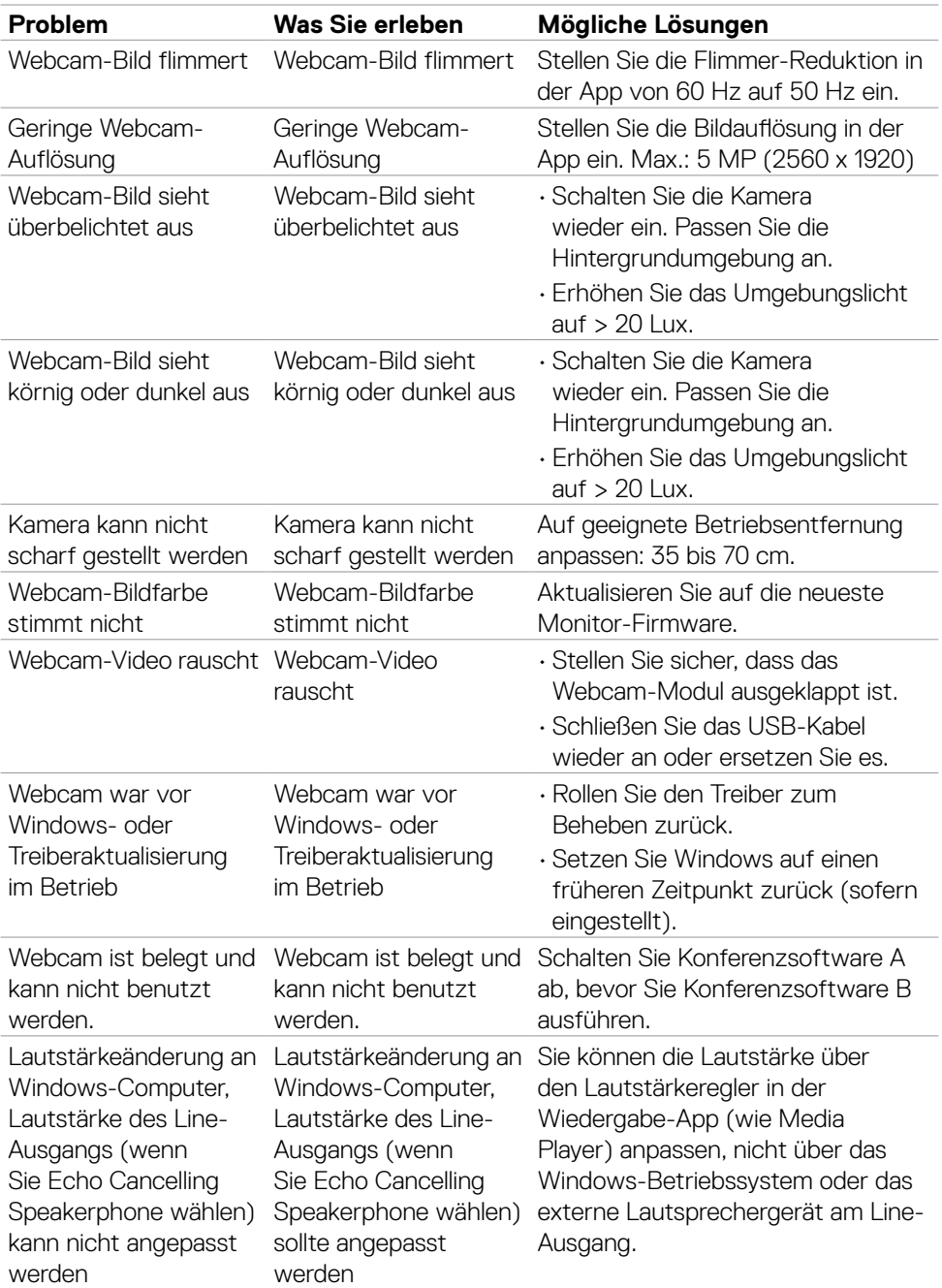

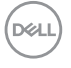

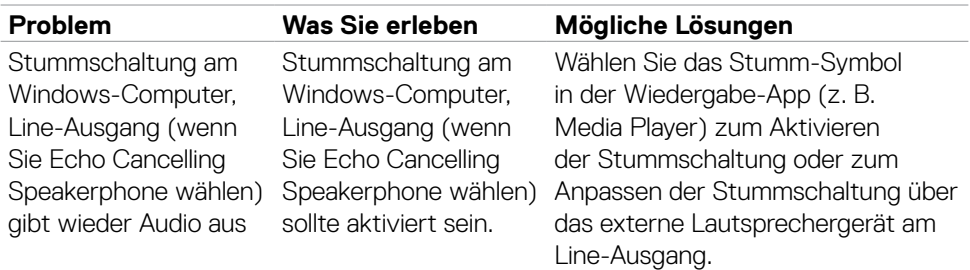

 $(1)$ 

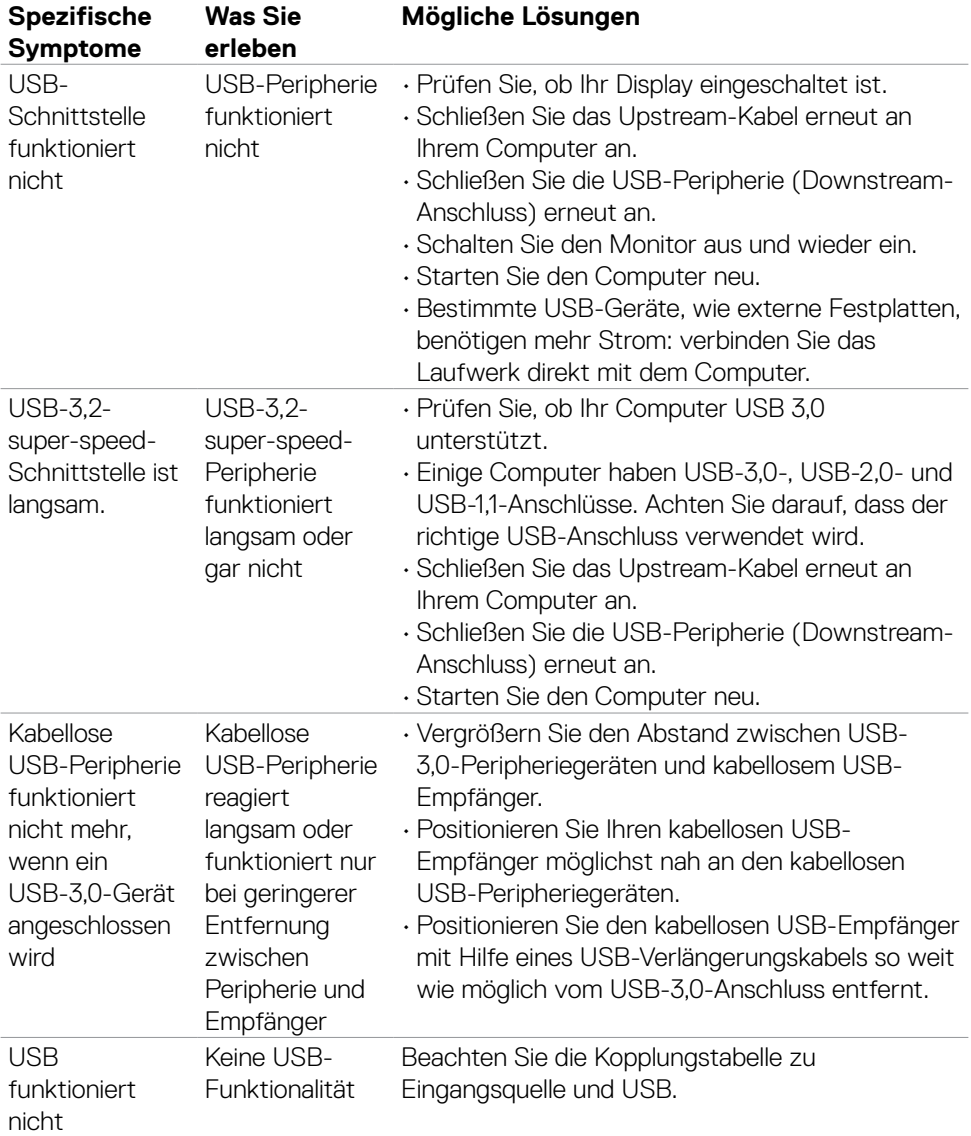

## **Spezifische Probleme mit Universal Serial Bus (USB)**

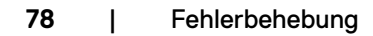

 $\overline{O}$ 

# **Anhang**

### **FCC-Hinweise (nur USA) und andere regulatorische Informationen**

FCC-Hinweise und andere regulatorische Informationen finden Sie auf der Website zur Richtlinienkonformität unter **[https://www.dell.com/regulatory\\_compliance](https://www.dell.com/regulatory_compliance)**.

## **Dell kontaktieren**

Kunden in den Vereinigte Staaten rufen die Nummer 800-WWW-DELL (800-999- 3355) an

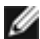

#### **HINWEIS: Falls Sie keine aktive Internetverbindung haben, finden Sie die Kontaktdaten auf Ihrer Rechnung, Ihrem Lieferschein oder im Dell-Produktkatalog.**

Dell bietet verschiedene Internet- und Telefon-basierte Support- und Service-Optionen. Die Verfügbarkeit variiert je nach Land und Produkt, möglicherweise sind einige Dienste in Ihrer Region nicht verfügbar.

#### **So erhalten Sie Online-Support-Inhalt für Ihren Monitor:**

Siehe **<https://www.dell.com/support/monitors>**.

#### **So kontaktieren Sie Dell bei Vertriebs-, Support- und Kundendienstanfragen:**

- **1.** Rufen Sie **<https://www.dell.com/support>** auf.
- **2.** Verifizieren Sie Ihr Land oder Ihre Region über das Land/Region-Auswahlmenü in der unteren rechten Bildschirmecke.
- **3.** Klicken Sie neben dem Land-Auswahlmenü auf Kontakt.
- **4.** Wählen Sie den geeigneten Service- oder Support-Link entsprechend Ihren Anforderungen.
- **5.** Wählen Sie die für Sie geeignete Methode zur Kontaktaufnahme mit Dell.

### **EU-Produktdatenbank für Energieetikett und Produktinformationsblatt**

### **S2422HZ: <https://eprel.ec.europa.eu/qr/755430> S2722DZ: <https://eprel.ec.europa.eu/qr/755450>**

DELI